Educational Services

dt Tx85 Series<br>Contribute Ta Cartridge Tape Subsystem Owner's Manual EK–OTF85–OM–002

**Digital Equipment Corporation**

**First Edition, May 1991 Second Edition, November 1991**

The information in this document is subject to change without notice and should not be construed as a commitment by Digital Equipment Corporation. Digital Equipment Corporation assumes no responsibility for any errors that may appear in this document.

Copyright © Digital Equipment Corporation 1991

All Rights Reserved. Printed in U.S.A.

The following are trademarks of Digital Equipment Corporation: BASIC, CompacTape, DECdirect, DECmailer, DECservice, DSSI, InfoServer, KFQSA, MicroVAX, MicroVAX II, SERVICenter, TF, TK, TZ, VAX, VAX 4000, VAX 6000, VAXserver, VMS, and the DIGITAL logo.

# **Contents**

## **About This Manual**

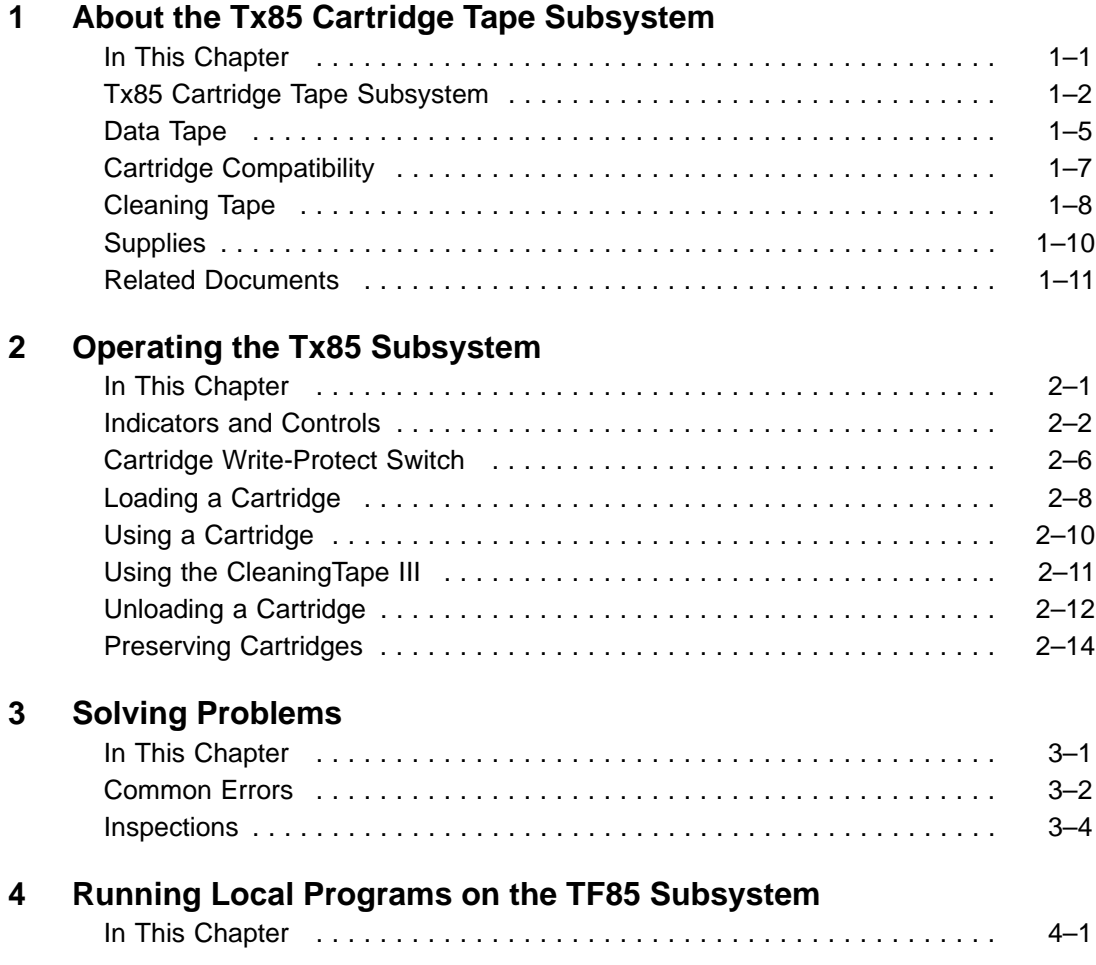

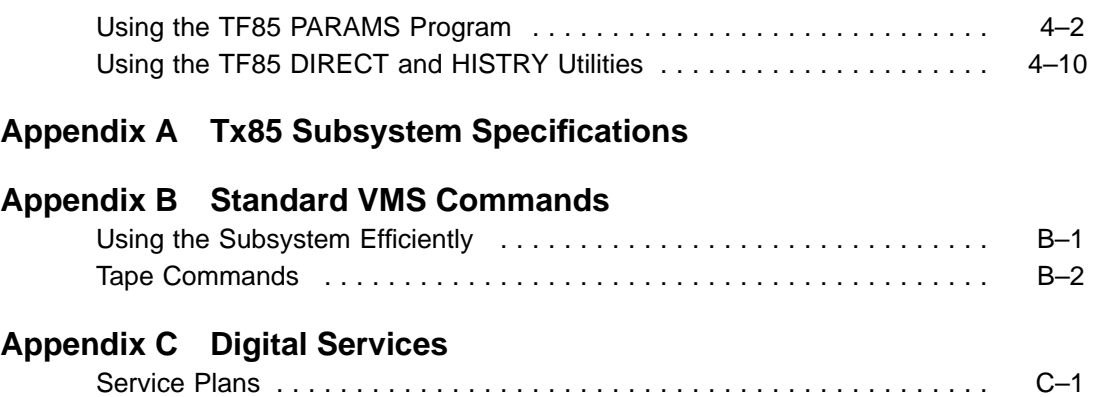

**Index**

#### **TF85 FCC NOTICE**

The equipment described in this manual generates, uses, and may emit radio frequency energy. The equipment has been type tested and found to comply with the limits for a Class A computing device pursuant to Subpart J of Part 15 of FCC Rules, which are designed to provide reasonable protection against such radio frequency interference when operated in a commercial environment. Operation of this equipment in a residential area may cause interference, in which case the user at his own expense may be required to take measures to correct the interference.

#### **TZ85 FCC NOTICE**

The equipment described in this manual has been certified to comply with the limits for a Class B computing device, pursuant to Subpart J of Part 15 of FCC Rules. Only peripherals (computer input/output devices, terminals, printers, etcetera) certified to comply with the Class B limits may be attached to this computer. Operation with noncertified peripherals may result in interference to radio and television reception. This equipment generates and uses radio frequency energy and if not installed and used properly, that is, in strict accordance with the manufacturer's instructions, may cause interference to radio and television reception. It has been type tested and found to comply with the limits for a Class B computing device in accordance with the specifications in Subpart J of Part 15 of FCC Rules, which are designed to provide reasonable protection against such interference in a residential installation. However, there is no guarantee that interference will not occur in a particular installation. If this equipment does cause interference to radio or television reception, which can be determined by turning the equipment off and on, the user is encouraged to try to correct the interference by one or more of the following measures:

- Reorient the receiving antenna.
- Move the computer away from the receiver.
- Plug the computer into a different outlet so that computer and receiver are on different branch circuits.

If necessary, the user should consult the dealer or an experienced radio/television technician for additional suggestions. The user may find the following booklet prepared by the Federal Communications Commission helpful: *How to Identify and Resolve Radio-TV Interference Problems.* This booklet is available from the US Government Printing Office, Washington, DC 20402, Stock No. 004–000–00398–5.

### **TZ85 USER NOTICE — CLASS B — DEUTSCHLAND**

Bescheinigung des Herstellers/Importeurs:

Hiermit wird bescheinigt, das dieses Geraet in Uebereinstimmung mit den Bestimmungen der DBP-Verfuegung 1046/84, Amtsblatt Nr. 163/84, funkentstoert ist.

Der Deutschen Bundesport (DBP) wurde das In-Verkehr-Bringen dieses Geraetes angezeigt und die Berechtigung zur Ueberpruefung der Serie auf Einhaltung der Bestimmungen eingeraeumt.

Betreiberhinweis:

Wir sind verpflichtet, Sie auf folgende Fakten hinzuweisen (DBP-Verfuegung 1046/84, Paragraf 2, Abschnitt 5):

Das Geraet wurde funktechnisch sorgfaeltig entstoert und geprueft.

Beim Zusammenschalten mit anderen EDV-Geraeten koennen im unguenstigsten Fall Funkstoerungen entstehen, die dann im Einzelnen zusaetzliche Funkentstoerungs-Massnahmen erfordern.

# **About This Manual**

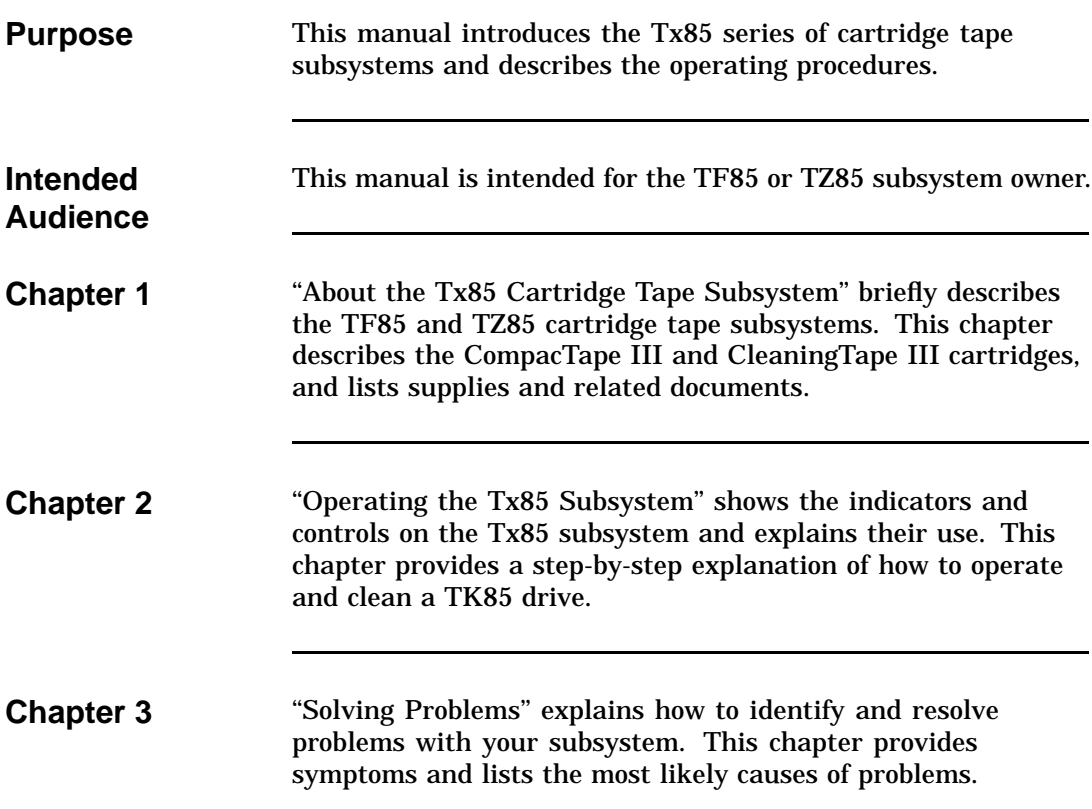

# **About This Manual,** Continued

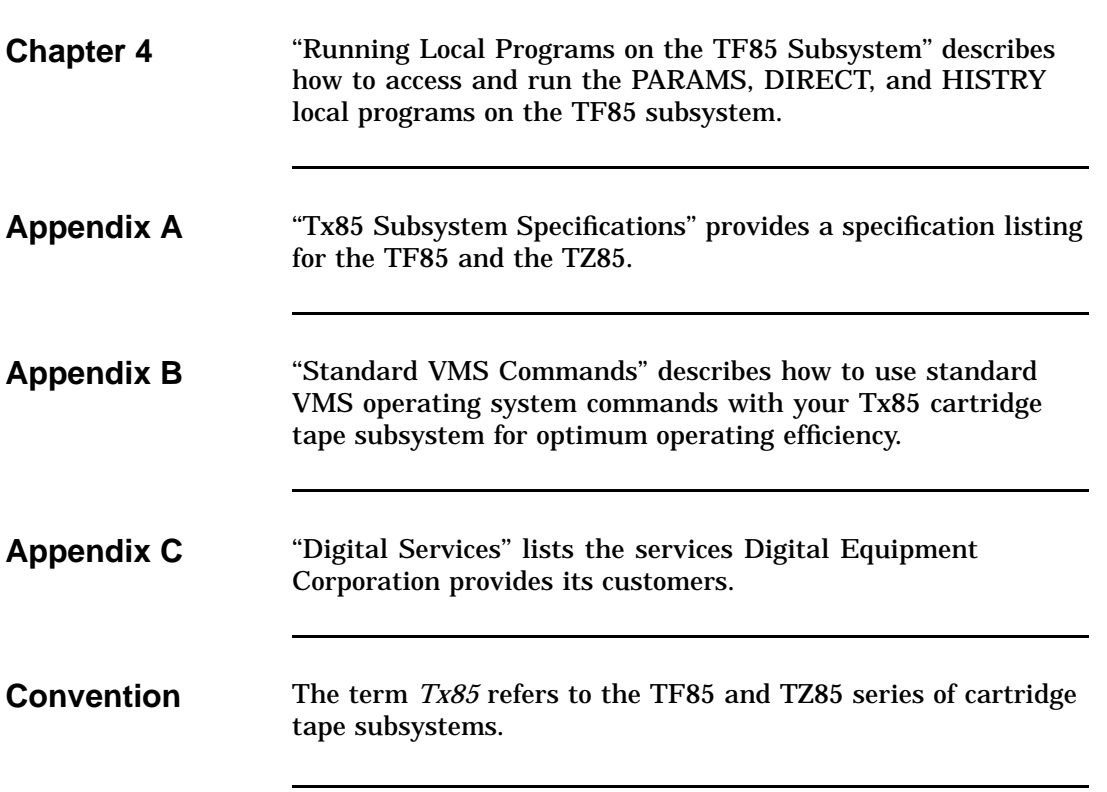

# **Chapter 1 About the Tx85 Cartridge Tape Subsystem**

**In This Chapter**

## **Tx85 Cartridge Tape Subsystem**

**Tx85 Description** The Tx85 series of cartridge tape subsystems are used primarily as backup storage devices and as devices for loading software onto Digital computer systems.

The Tx85 comes embedded in a system enclosure or in a tabletop enclosure with its own power supply. The Tx85 is available in these variations:

- TF85, for systems using the DSSI bus
- TZ85, for systems using the SCSI bus

The Tx85 subsystem consists of the following basic components:

### **Basic Components**

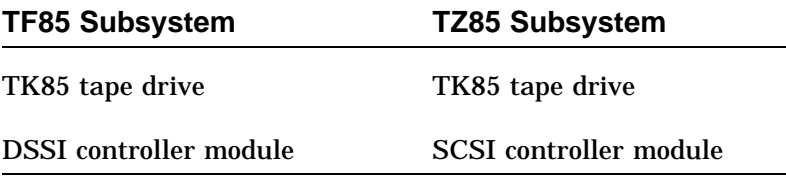

The TK85 drive is a streaming tape drive that can store up to 2.6 gigabytes of data on a CompacTape III cartridge.

The Tx85 subsystem connects to the computer system through the controller module, which is responsible for initiating commands to the TK85 drive.

# **Tx85 Cartridge Tape Subsystem,** Continued

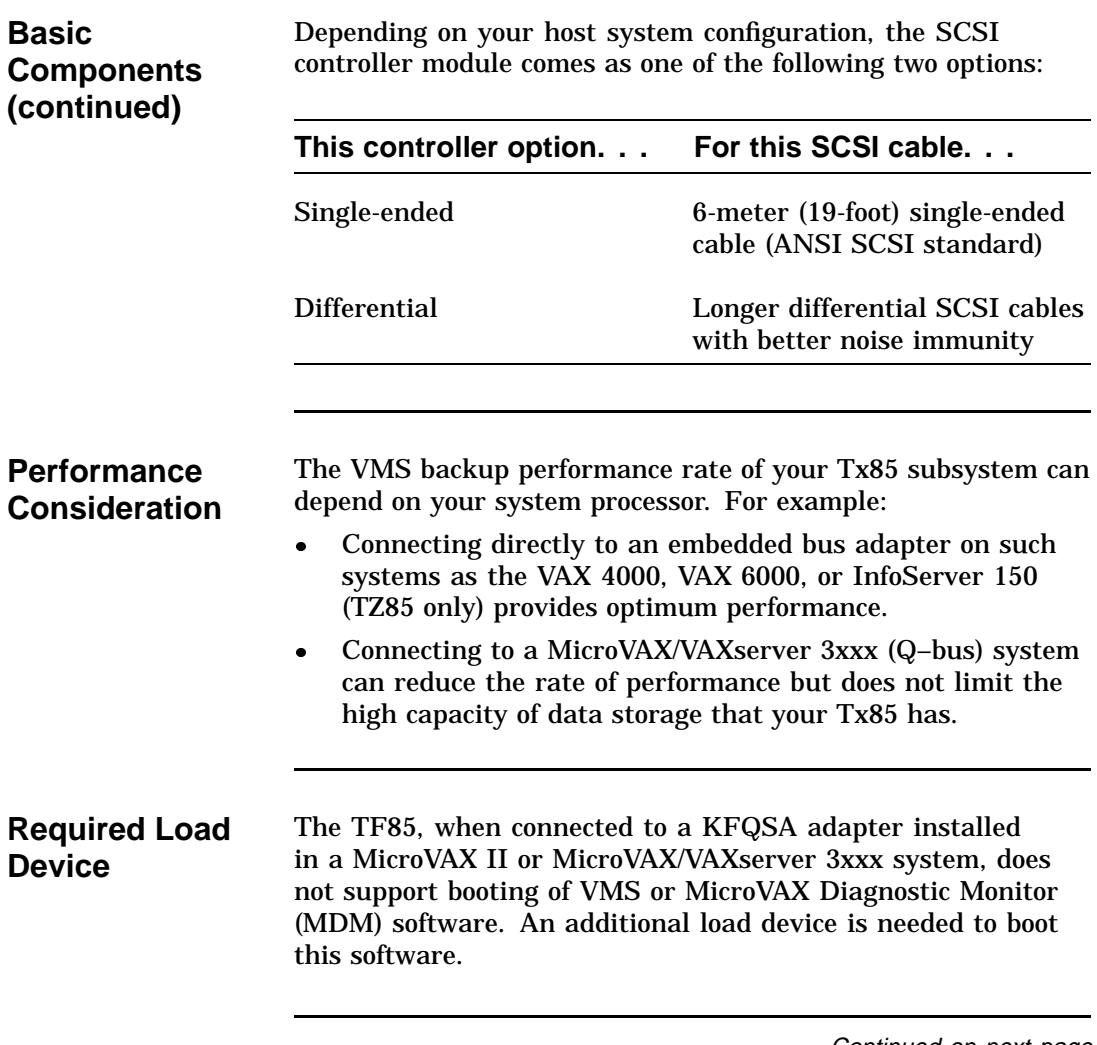

## **Tx85 Cartridge Tape Subsystem,** Continued

**Decals** The Tx85 subsystem ships with decals including the appropriate language of the country to which the subsystem has been shipped. The decals adhere to the cartridge insert /release handle and the indicator panel (see Tx85 Front Panel). The tabletop TZ85 also has a decal for the switchpack on the rear panel.

### **Tx85 Front Panel**

The following diagram shows the front panel of the Tx85 cartridge tape subsystem:

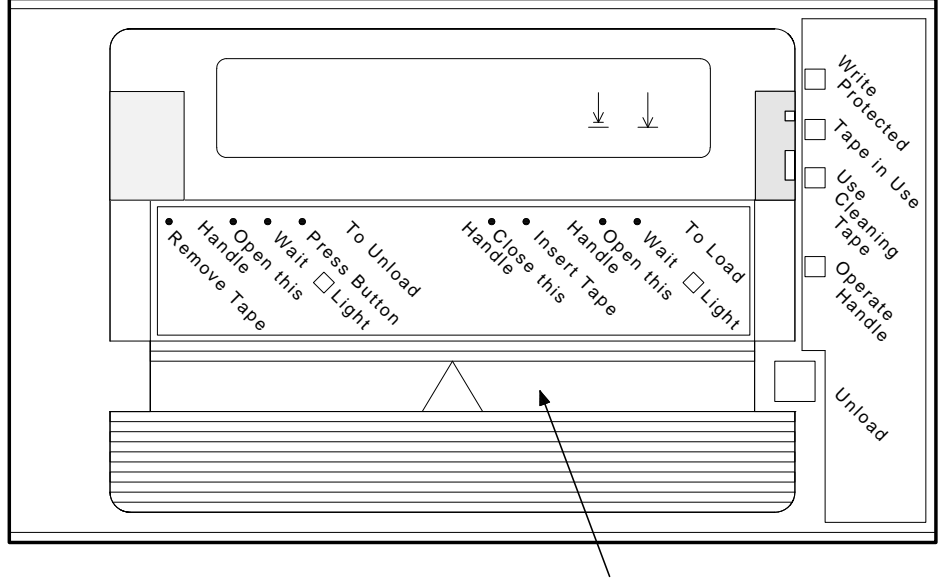

CARTRIDGE INSERT/RELEASE HANDLE

SHR-X0056G-91

# **Data Tape**

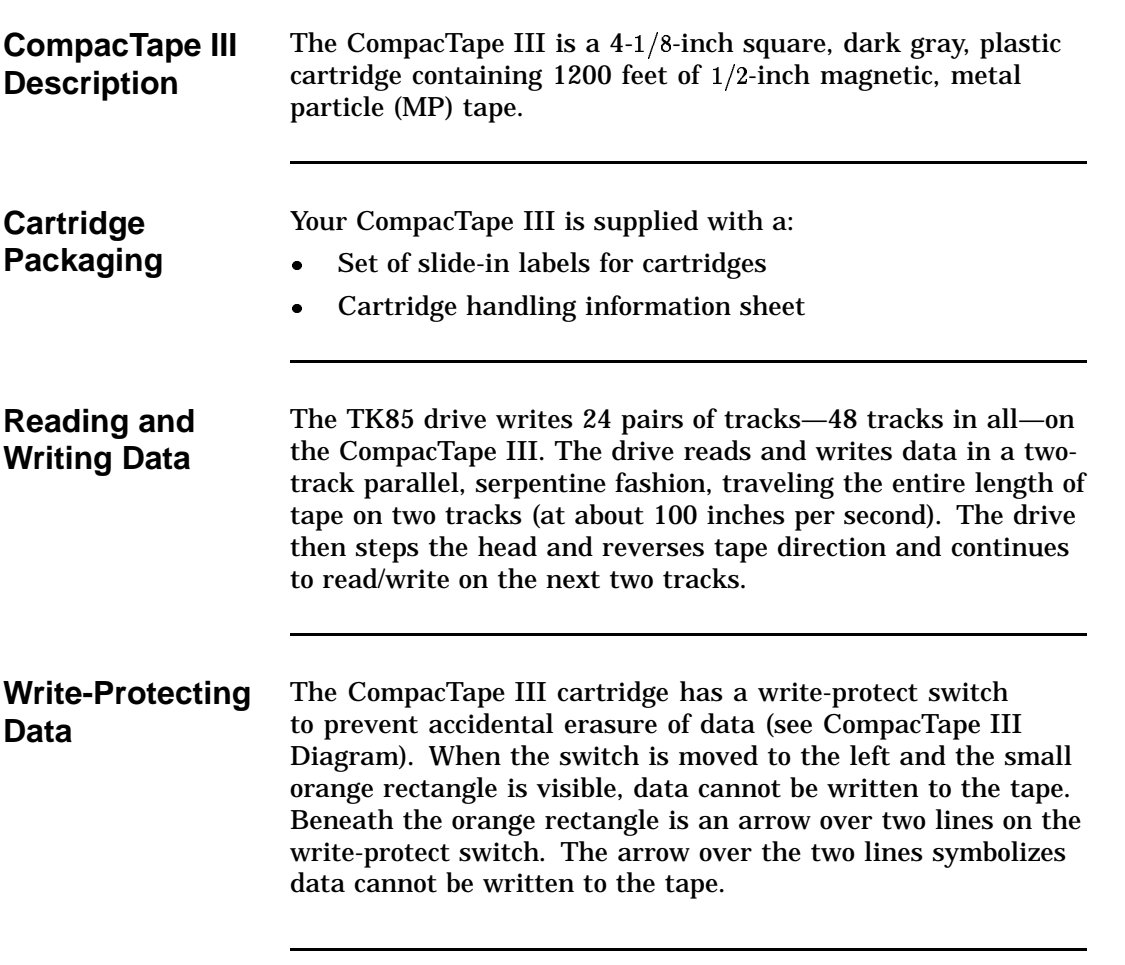

## **Data Tape,** Continued

**Write-Protecting Data (continued)** On the right side of the write-protect switch is another symbol, an arrow over one line. The symbol indicates if the writeprotect switch is moved to the right, data can be written to the tape.

**CompacTape III Diagram**

The following diagram shows the CompacTape III cartridge and its write-protect switch:

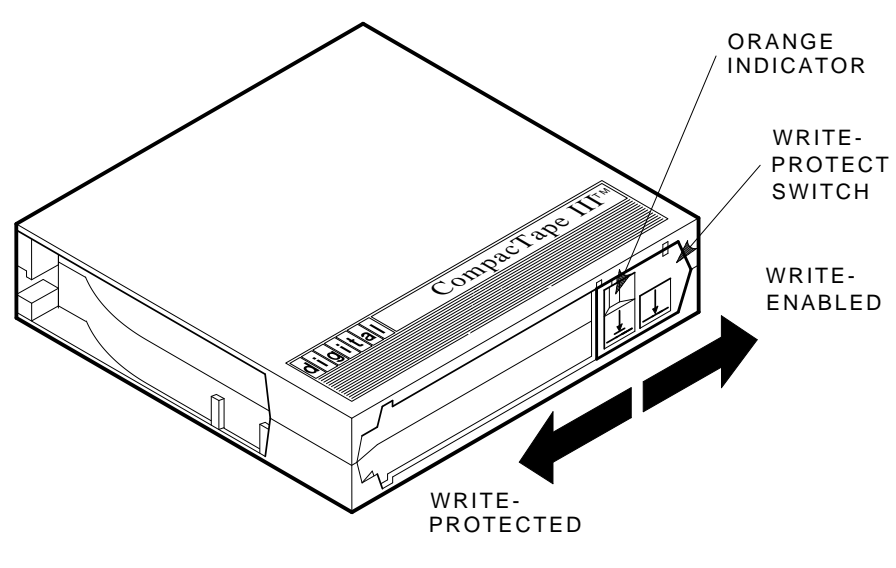

SHR\_X1020C\_89

# **Cartridge Compatibility**

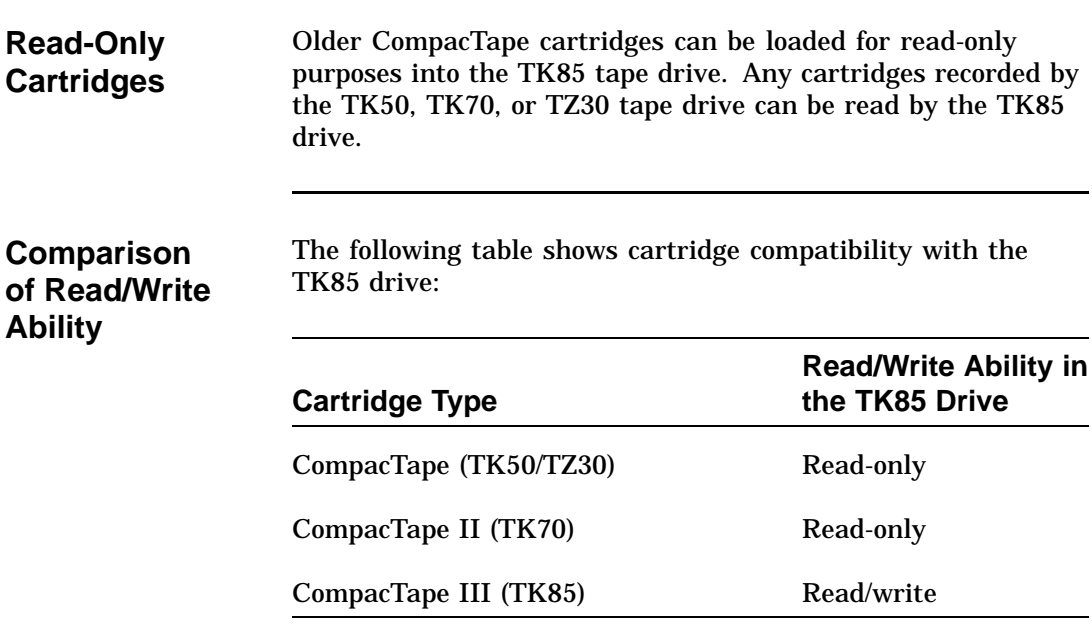

# **Cleaning Tape**

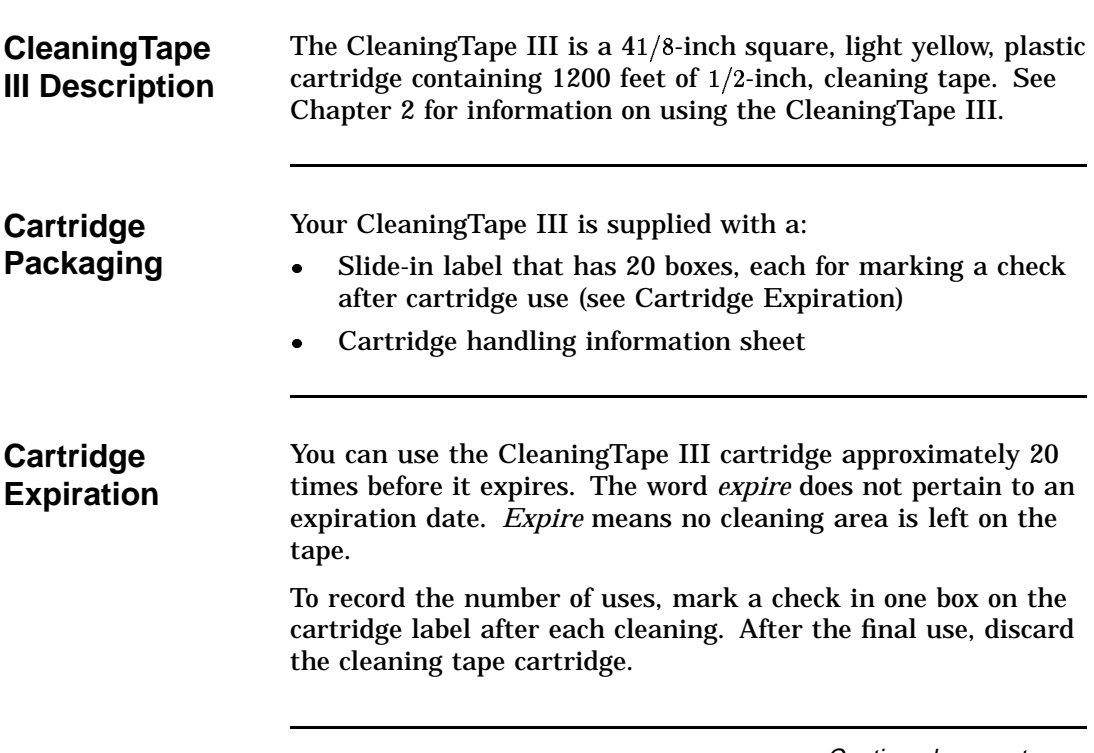

# **Cleaning Tape,** Continued

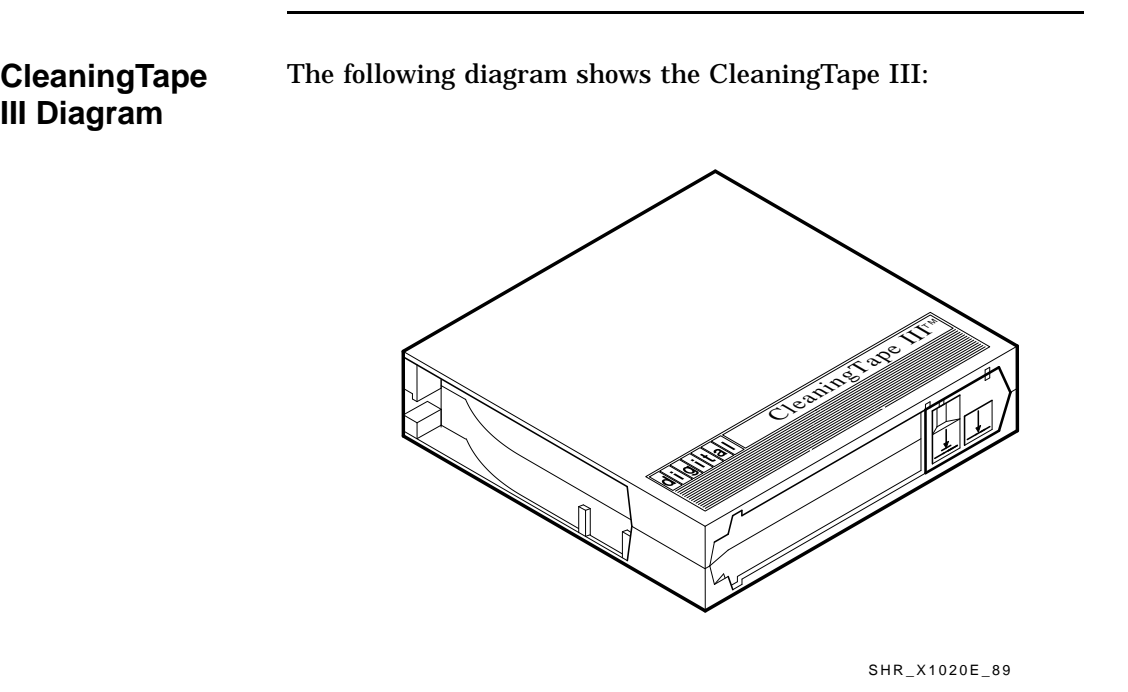

# **Supplies**

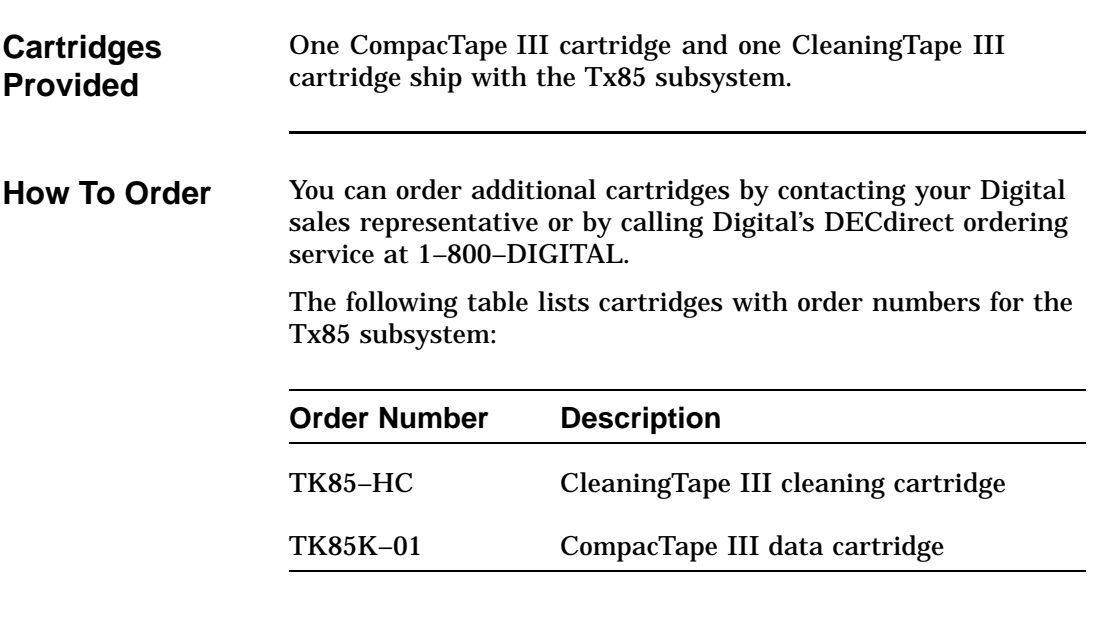

# **Related Documents**

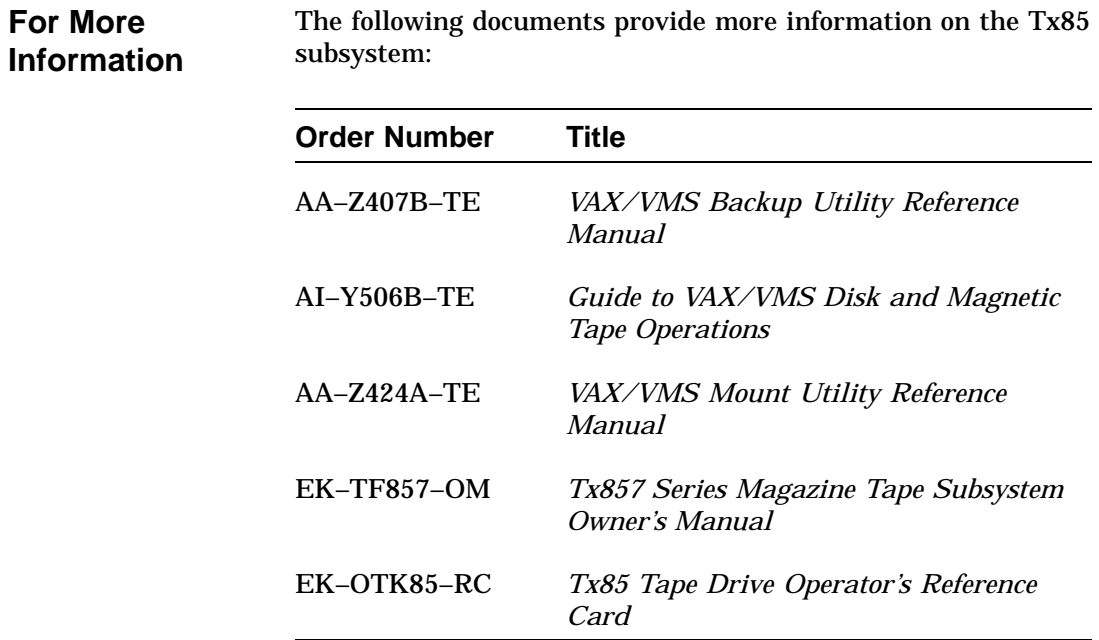

 $1 - 11$ 

# **Chapter 2 Operating the Tx85 Subsystem**

# **In This Chapter**

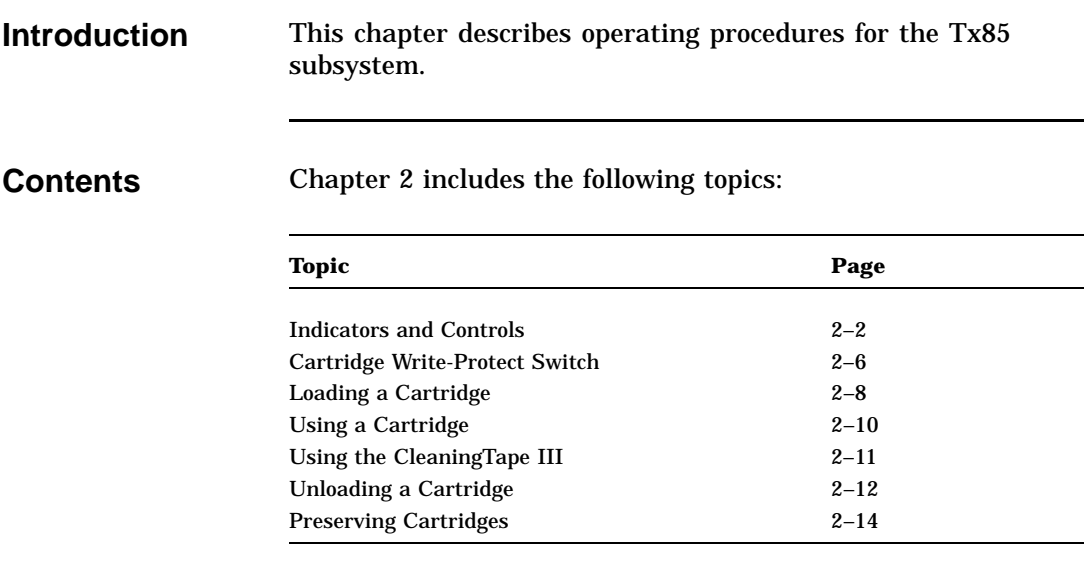

# **Indicators and Controls**

**Description of Indicators and Controls**

The Tx85 subsystem has the following indicators and controls for operating the subsystem (see Diagram of Indicators and Controls):

### **Indicators**

Write Protected indicator

Tape in Use indicator

Use Cleaning Tape indicator

Operate Handle indicator

Beeper

**Controls**

Unload button

Cartridge insert/release handle

# **Indicators and Controls,** Continued

**Diagram of Indicators and**

**Controls**

The following diagram shows the Tx85 controls and indicators: ORANGE YELLOW ORANGE GREEN **Protected**  $\underline{\Downarrow}$ Ifecteo  $\downarrow$ Tape in Use  $\frac{1}{\sqrt{2}}$ Remove Tapes Waitess Bunload Handlese Inse Handleen Mail Wait Coad Operate **Handle** Lig<sub>ht</sub> Unload CARTRIDGE INSERT/RELEASE HANDLE

SHR-X0056H-91

# **Indicators and Controls,** Continued

#### **Interpreting the Indicators** Use this table to determine the subsystem's operating condition:

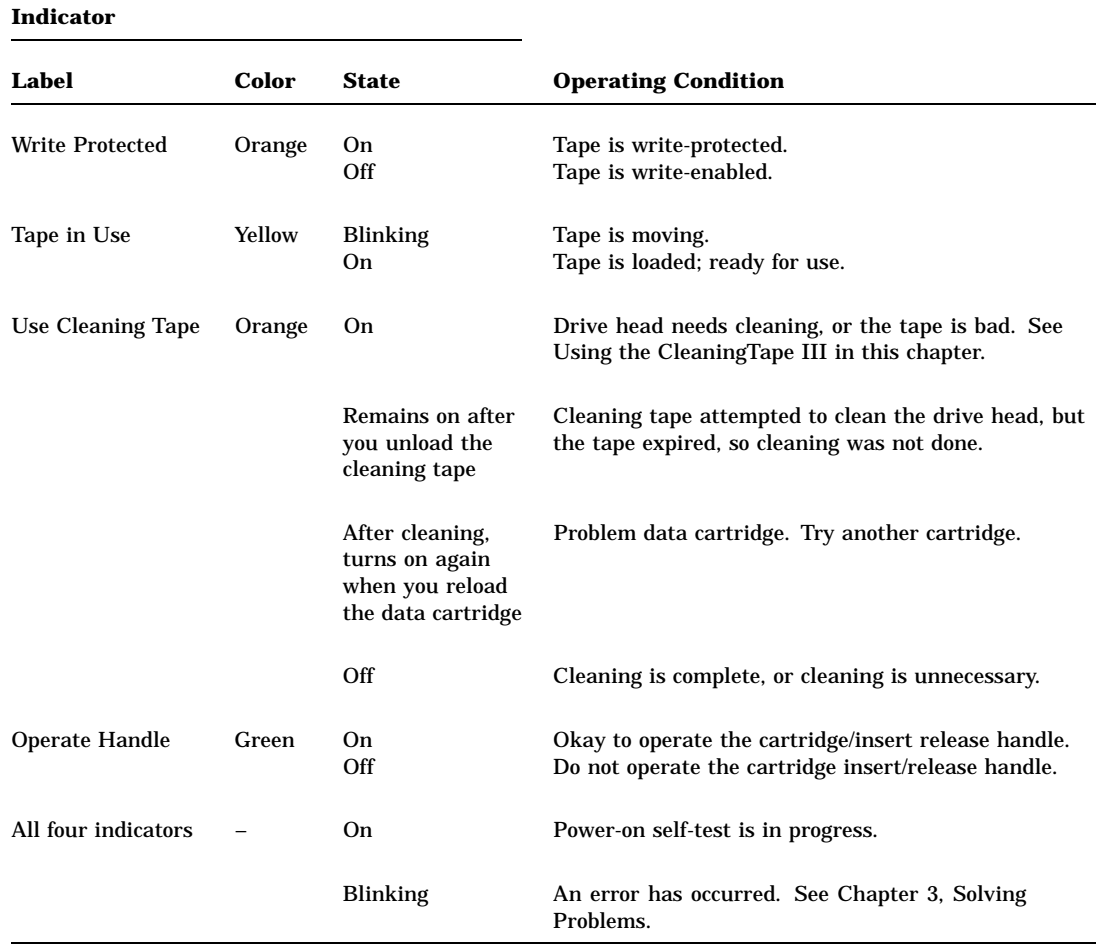

# **Indicators and Controls, Continued**

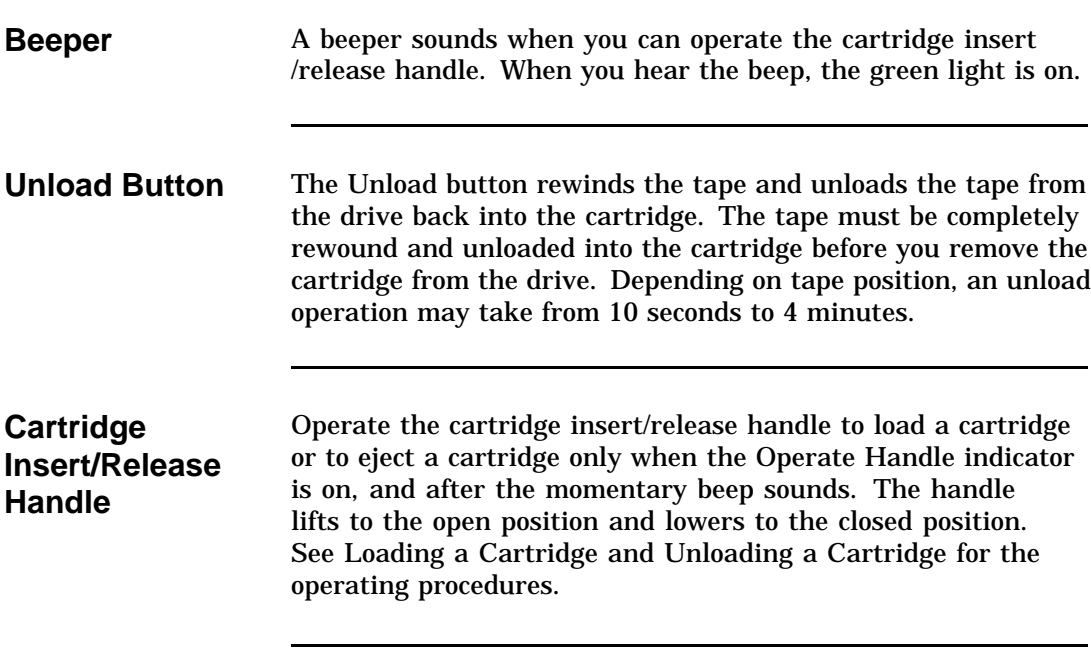

## **Cartridge Write-Protect Switch**

**Positioning the Switch**

Before loading the CompacTape III into the drive, position the write-protect switch on the front of the cartridge. The switch can move to the left so that the cartridge is write-protected, or to the right so that the cartridge is write-enabled (see Diagram of the Switch).

### **Diagram of the Switch**

The following diagram shows the write-protect switch on the CompacTape III:

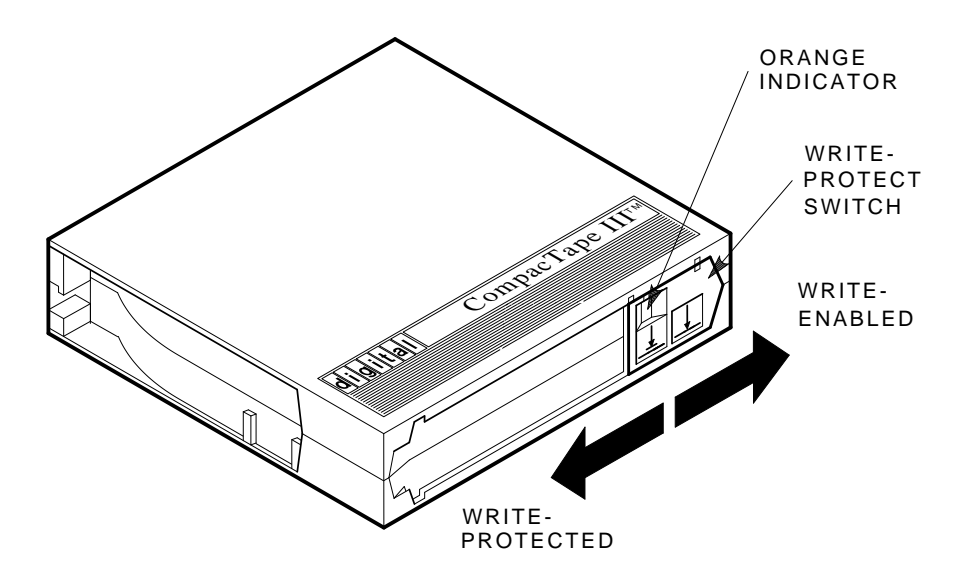

SHR\_X1020C\_89

# **Cartridge Write-Protect Switch,** Continued

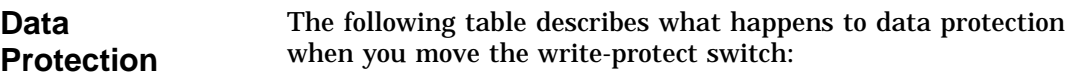

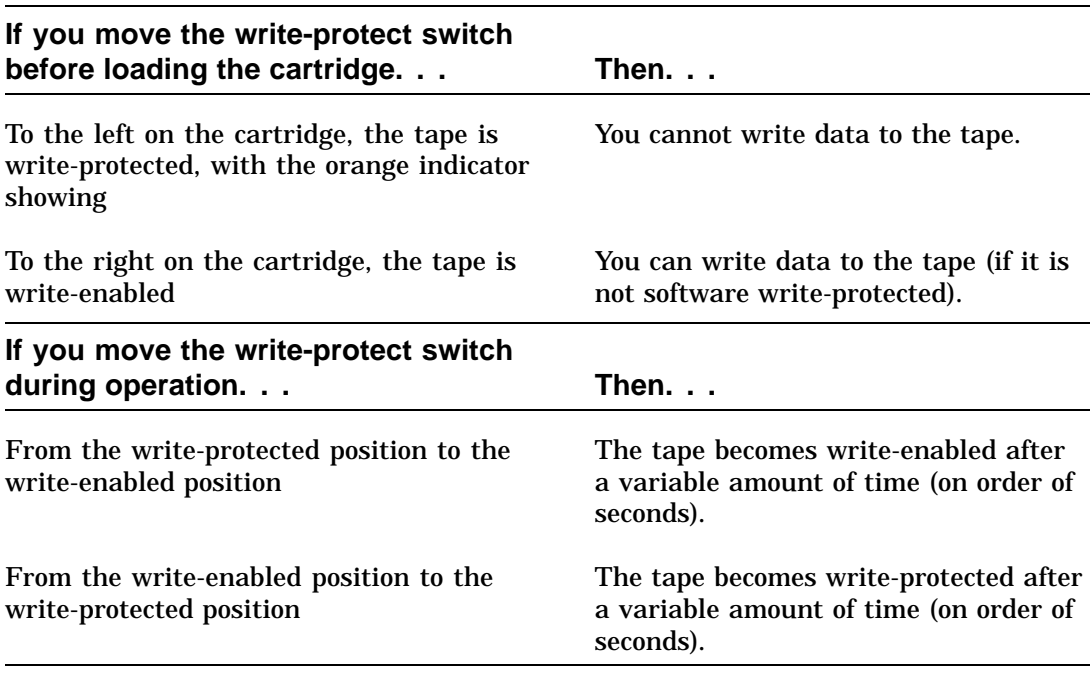

## **Loading a Cartridge**

**Steps To Follow** The directions for loading a cartridge into and unloading a cartridge from the drive are printed on the front of the drive. The following are more detailed steps for loading a cartridge (see Diagram of Cartridge Loading): 1. When the green light is on steadily, pull the cartridge insert /release handle open. 2. Insert the cartridge. 3. Push the cartridge into the drive. 4. Push the handle closed.

The green light turns off and the yellow light blinks to show that the tape is loading. When the tape is at the beginning-oftape (BOT) marker, the yellow indicator turns on steadily. The tape is now ready for use.

# **Loading a Cartridge,** Continued

**Diagram of Cartridge Loading**

The following diagram shows how to load a cartridge into the drive:

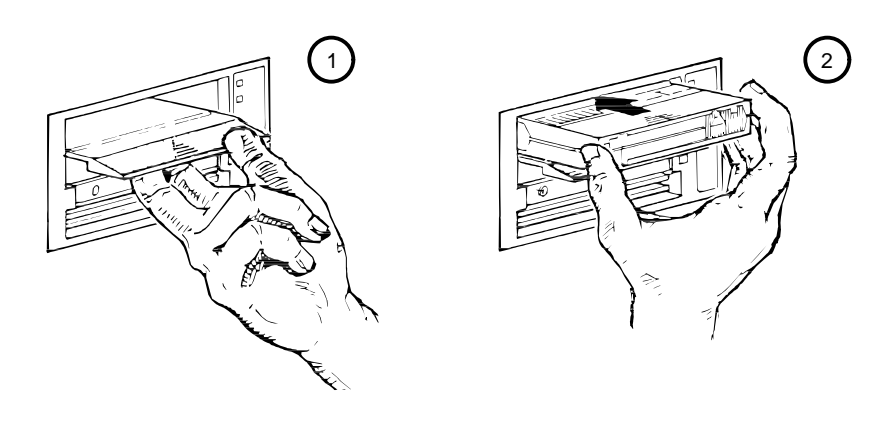

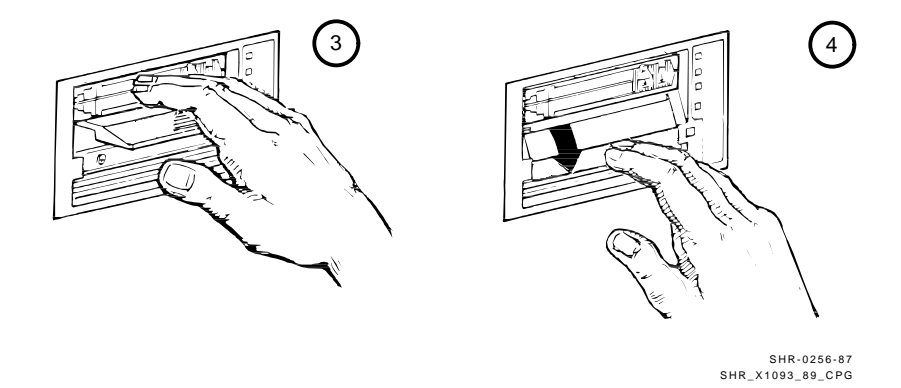

# **Using a Cartridge**

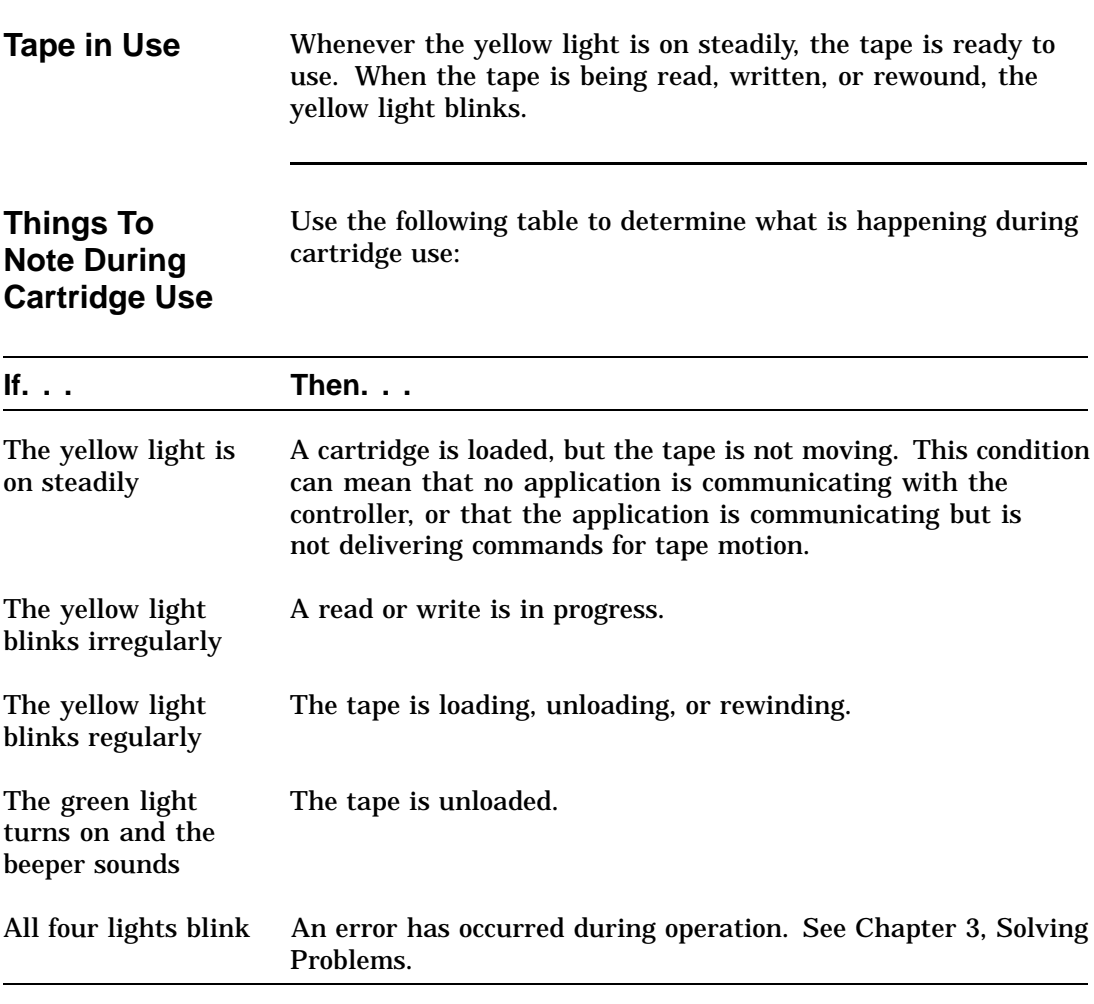

# **Using the CleaningTape III**

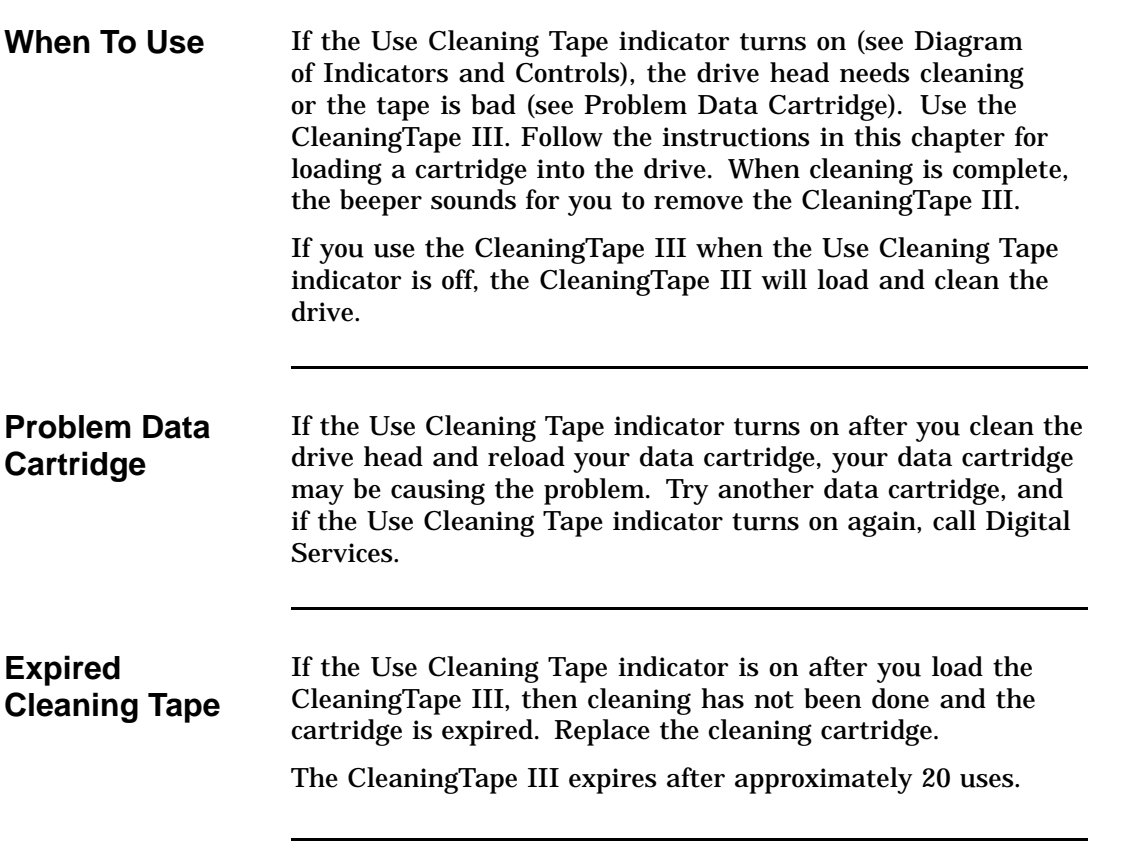

## **Unloading a Cartridge**

**Steps To Follow**

Follow these steps to unload a cartridge from the drive (see Diagram of Cartridge Unloading):

- 1. Press the Unload button (or issue the appropriate system software command).
- 2. When the green light turns on (the beeper also sounds), pull the cartridge insert/release handle open to eject the cartridge.
- 3. Remove the cartridge.
- 4. Push the handle closed.

### **CAUTIONS**

**Cartridges must be removed from the drive before host system power is turned off. Failure to remove a cartridge can result in cartridge and drive damage.**

**To prolong the life of your cartridge, return the cartridge to its plastic case when you remove the cartridge from the drive.**

# **Unloading a Cartridge,** Continued

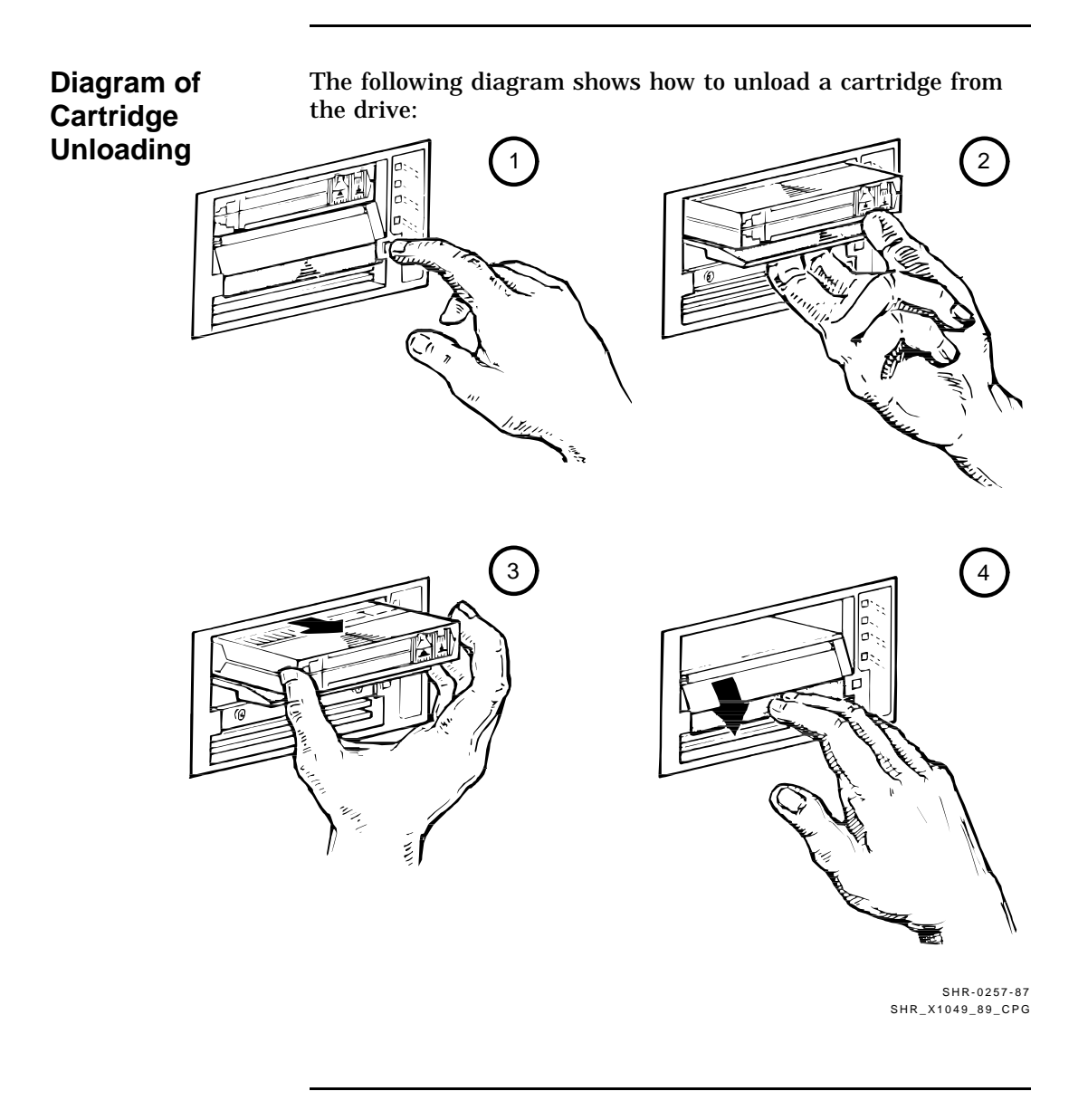

# **Preserving Cartridges**

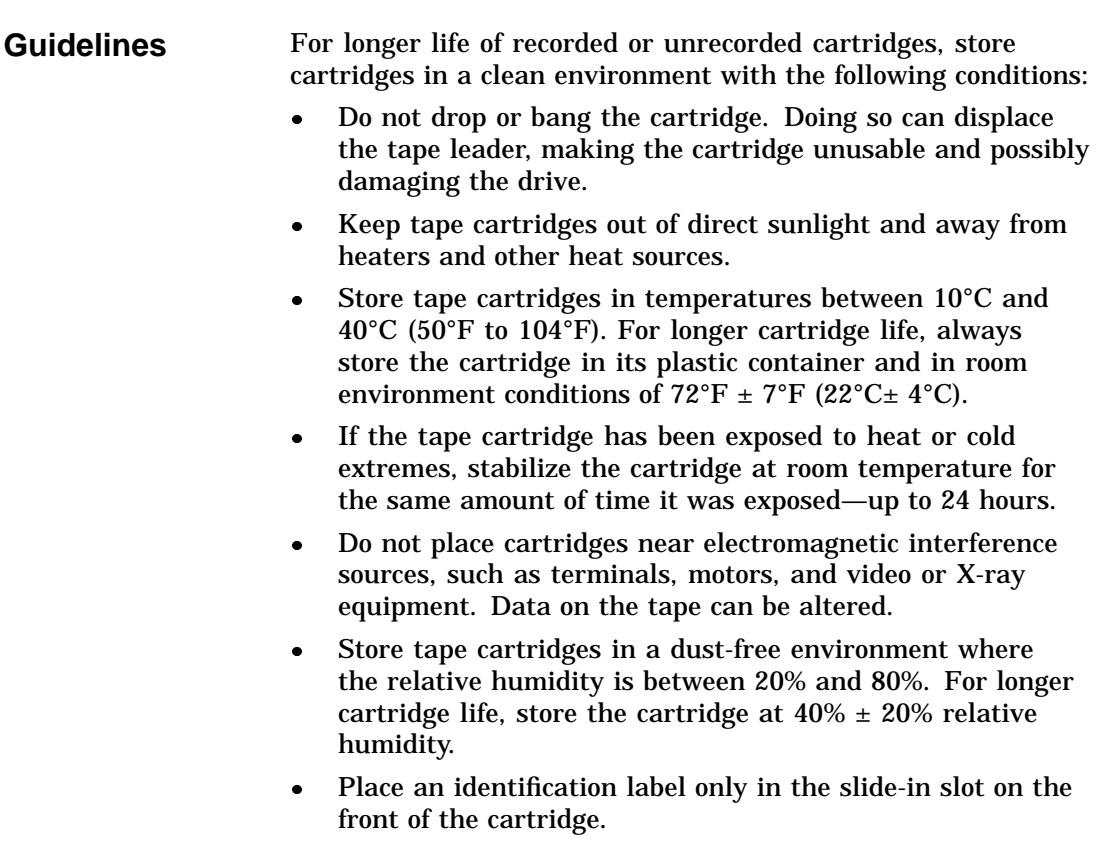

# **Chapter 3 Solving Problems**

# **In This Chapter**

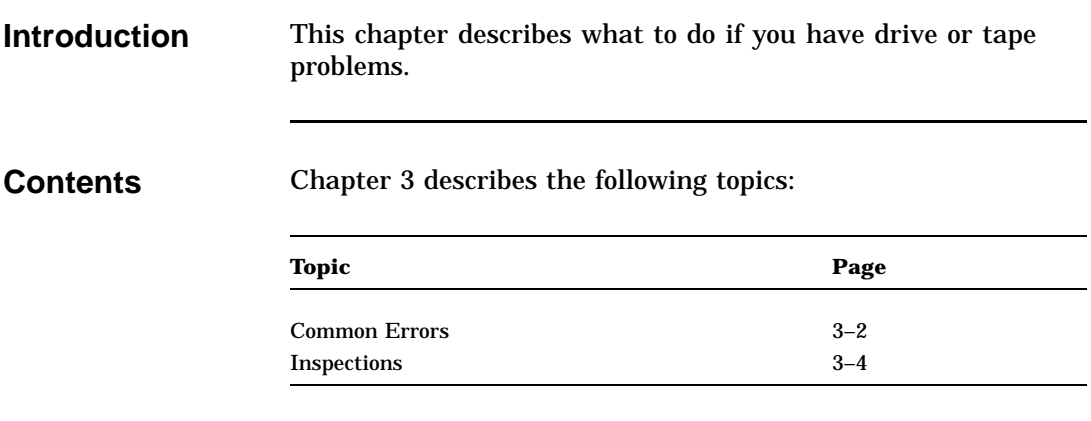

# **Common Errors**

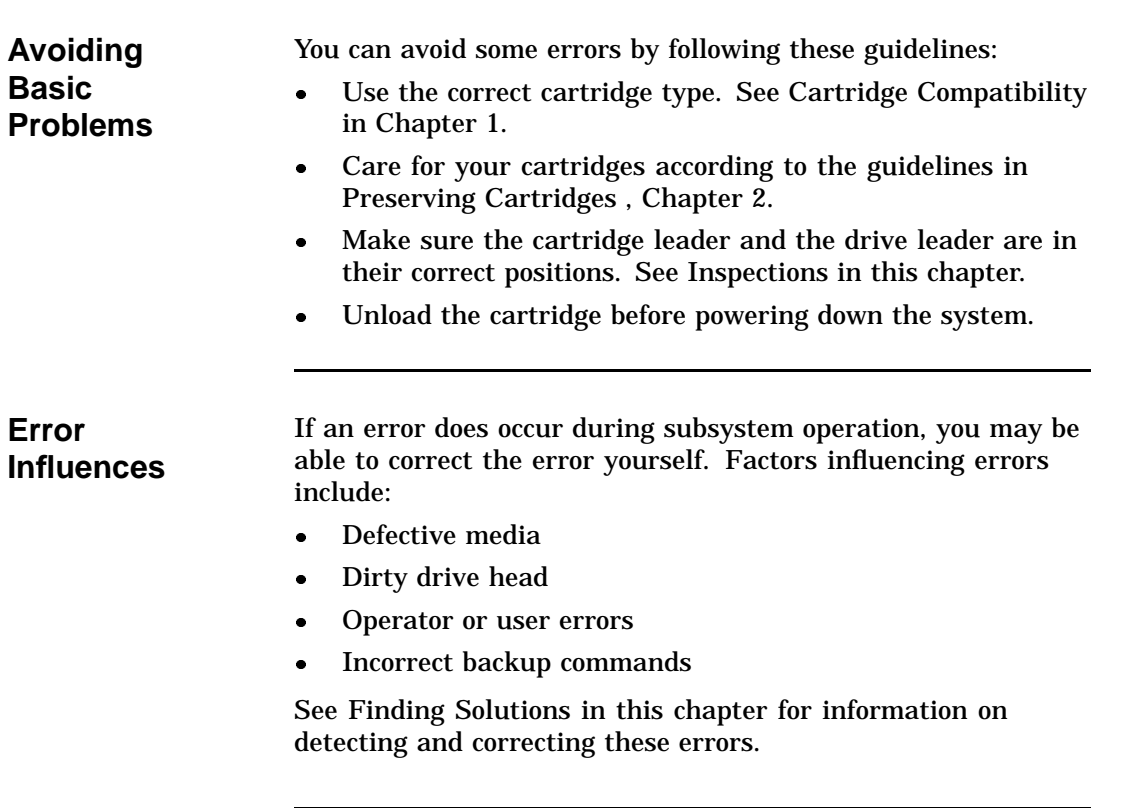

# **Common Errors,** Continued

**Finding Solutions** Use the following table to interpret error symptoms, determine their causes, and take corrective action:

| <b>Symptom</b>                                                                            | <b>Probable Cause</b>                                                      | <b>Possible Correction</b>                                                                                                    |
|-------------------------------------------------------------------------------------------|----------------------------------------------------------------------------|----------------------------------------------------------------------------------------------------|
| Failure to mount or<br>read/write with new<br>or used cartridge                           | Bad cartridge                                                              | Retry with another cartridge.                                                                                                    |
|                                                                                           | Dirty drive head                                                           | Use CleaningTape III.                                                                                                    |
| <b>VMS INITIALIZE</b><br>command fails with<br>parity error                               | Tape calibration<br>failed                                                 | Try another cartridge.                                                                                                    |
| Green light is on and<br>tape does not move<br>(yellow light stays on,<br>does not blink) | Cartridge load error                                                       | Inspect the cartridge for a<br>mispositioned leader (see Diagram<br>of Cartridge Leader in this chapter).<br>Replace the cartridge if its leader is<br>mispositioned.                                                 |
|                                                                                           |                                                                            | Inspect the drive for a damaged,<br>misplaced, or unhooked leader (see<br>Diagrams of Drive Leader in this<br>chapter). Call Digital Services if<br>the drive leader is not in the correct<br>location.               |
| All four lights<br>blinking                                                               | Drive failed self-<br>test or detected a<br>hard error during<br>operation | Try to clear the error by pressing the<br>Unload button. If the error does not<br>clear (the tape does not rewind and<br>unload and the four lights blink), you<br>have a hardware failure. Call Digital<br>Services. |

## **Inspections**

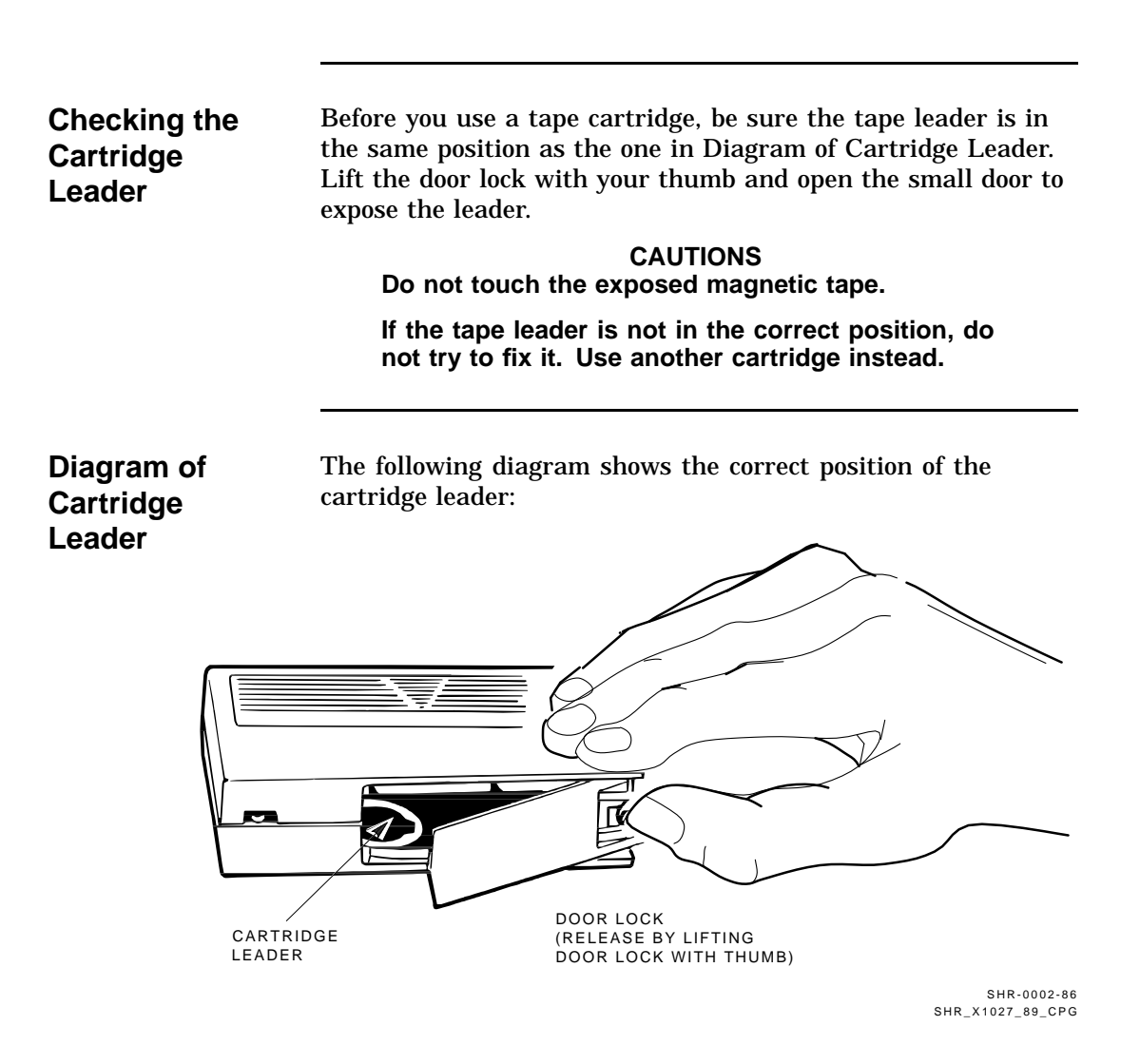

## **Inspections,** Continued

**Checking the** Compare the leader inside your drive with those shown in Diagrams of Drive Leader. If the leader is unhooked, misplaced, **Drive Leader** or damaged, call Digital Services. Do not try to fix the leader. **Diagrams of** The following diagram shows the location of the leader inside the drive: **Drive Leader** TAKEUP NOTCH IN BUCKLING LEADER LEADER LINK **Write**<br>Protected □ Tape in Use  $\Box$  o **Handle** Unload CARTRIDGE INSERT/RELEASE

HANDLE (DOWN)

SHR-0249-87 SHR\_X1028G\_91\_CPG

# **Inspections,** Continued

### **Diagrams of Drive Leader (continued)**

The following diagram shows the correct and incorrect locations of the drive leader:

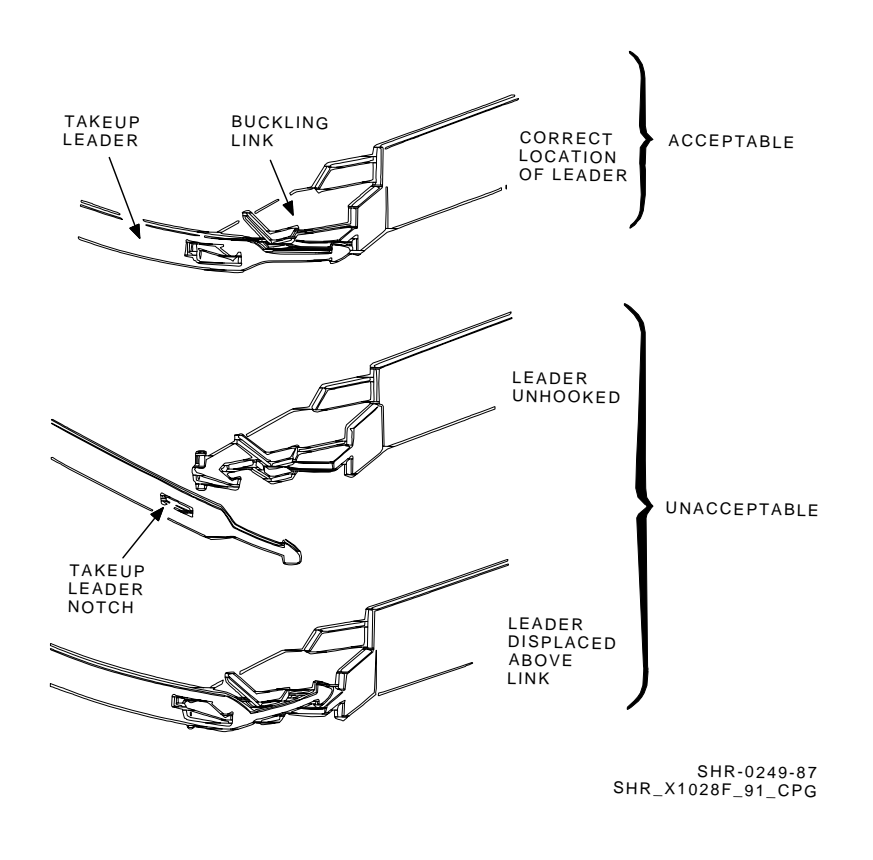

# **Chapter 4 Running Local Programs on the TF85 Subsystem**

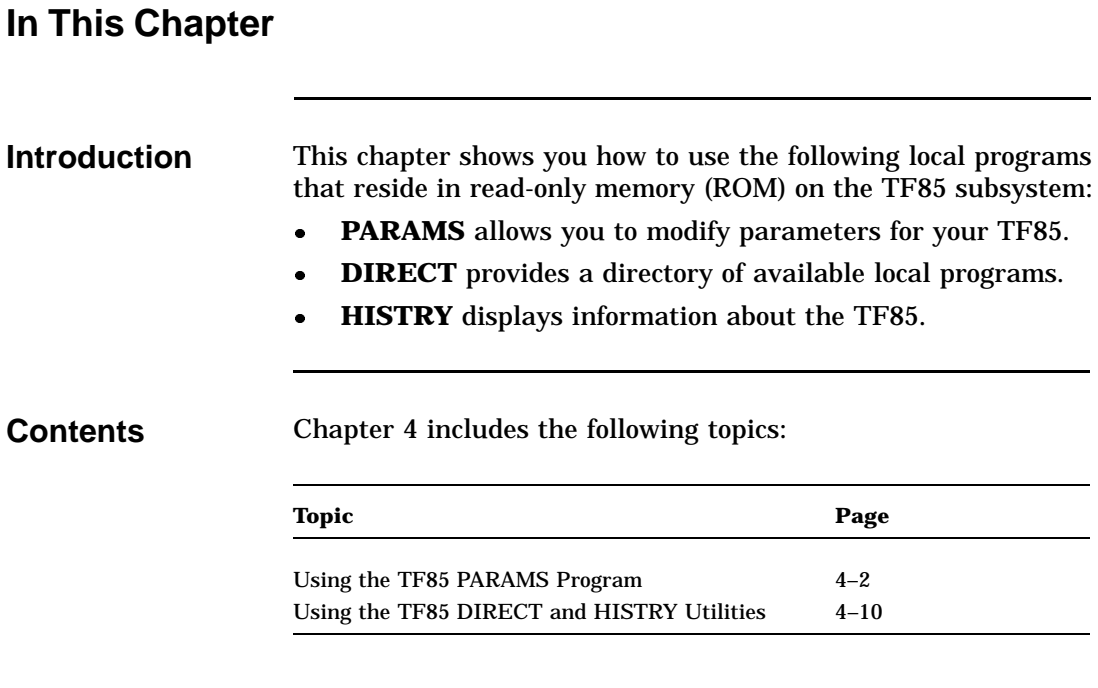

# **Using the TF85 PARAMS Program**

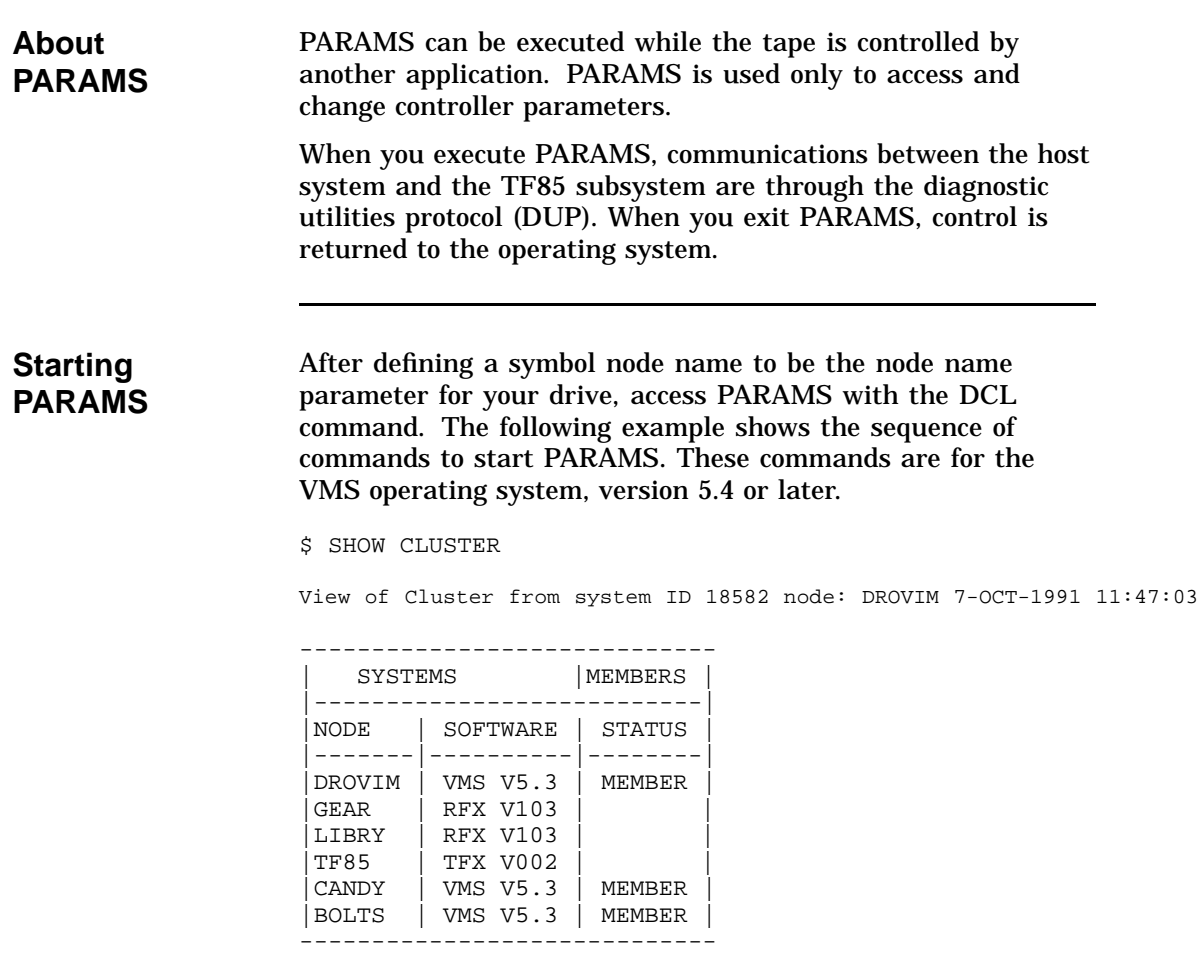

\$ SET HOST/DUP/SERVER=MSCP\$DUP/TASK=PARAMS TF85

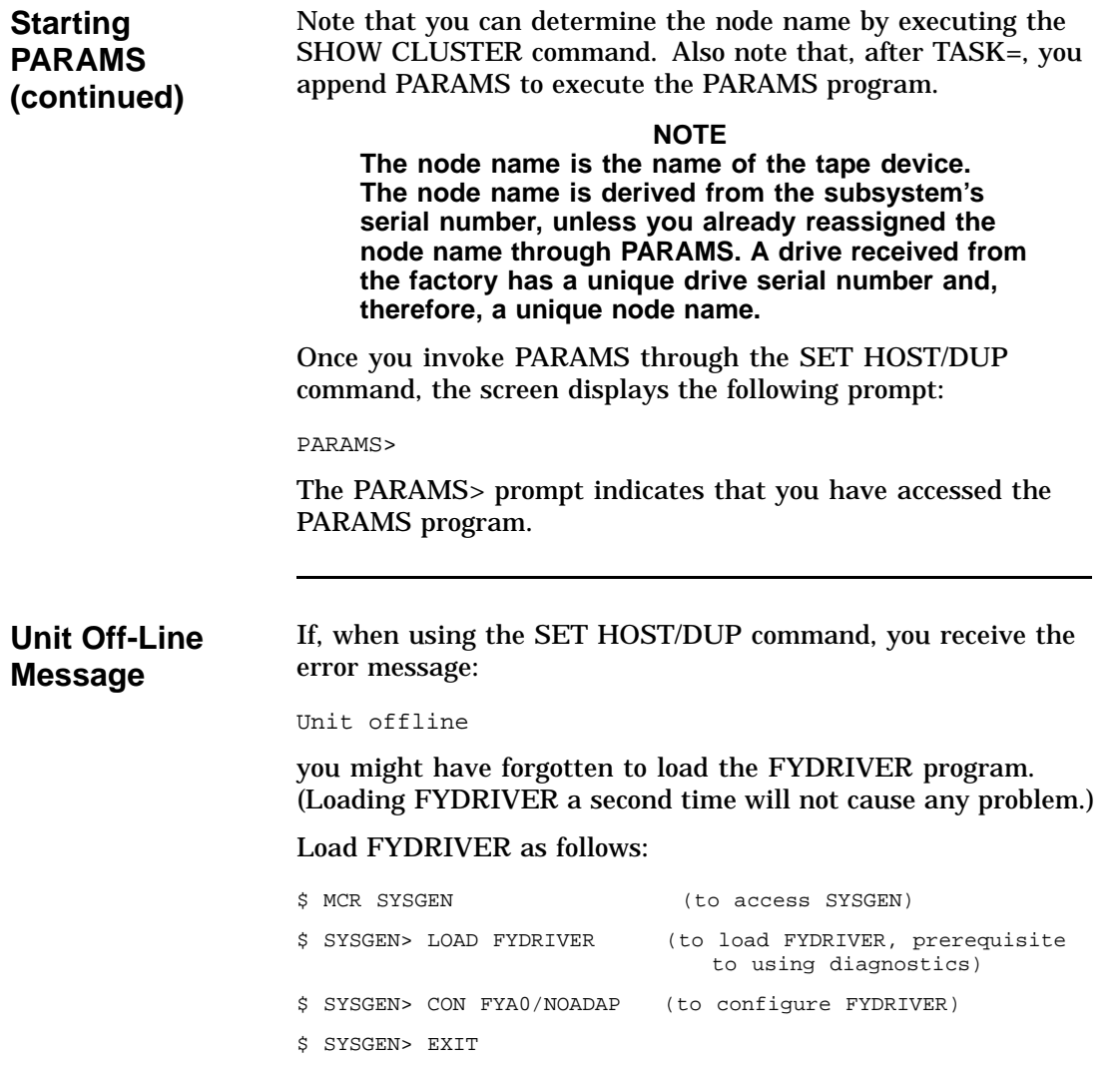

### **Changing the Node Name**

You may want to change the default node name to something you can recognize more easily than the node name the system created. If you decide to change the node name, you should be aware of the following:

- It is preferable to change the node name only once—when the device is first installed into your VMS system. Digital Services representatives know how to change the node name and avoid the error and additional system reboot described in this section.
- If you change the node name after the subsystem has been correctly recognized by VMS, VMS will not recognize the new subsystem node name when you exit PARAMS.

That is, if you execute the DCL command, SHOW CLUSTER, you will not see the subsystem's old or new node name in your table. If you try to use the subsystem, all applications will get errors indicating the subsystem is not present. To avoid problems, reboot VMS. Then, you can use the subsystem with its new node name.

**PARAMS Functions** At the PARAMS> prompt, you can use the following commands:

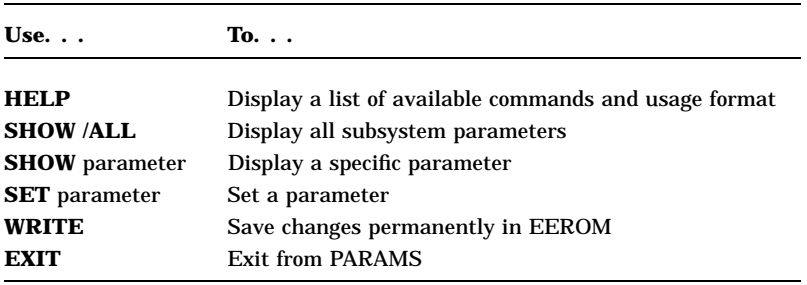

**SHOW Command** Use the **SHOW** command to display the settings of the subsystem parameters. The SHOW command has two formats: **SHOW /ALL SHOW parameter** To list all parameters, type: PARAMS> SHOW /ALL The list of parameters is long but includes five that you might want to change. In the following example, each row shows the parameter's name, the parameter's current value, the factoryset default value, the acceptable minimum and maximum values, and the format for representing the values: Parameter Current Default Minimum Maximum Radix UNITNUM 0 0 0 255 Decimal FORCEUNIT 1 1 0 1 Decimal<br>NODENAME T8DBBB TF85 Ascii NODENAME T8DBBB TF85 <br>
FORCENAME 0 0 0 1 Decimal  $\tt FORCENTAME$ SYSTEMID 420000F00002 Quad To display a specific parameter, type: PARAMS> SHOW systemid Parameter Current Default Minimum Maximum Radix SYSTEMID 420000F00002 Quad

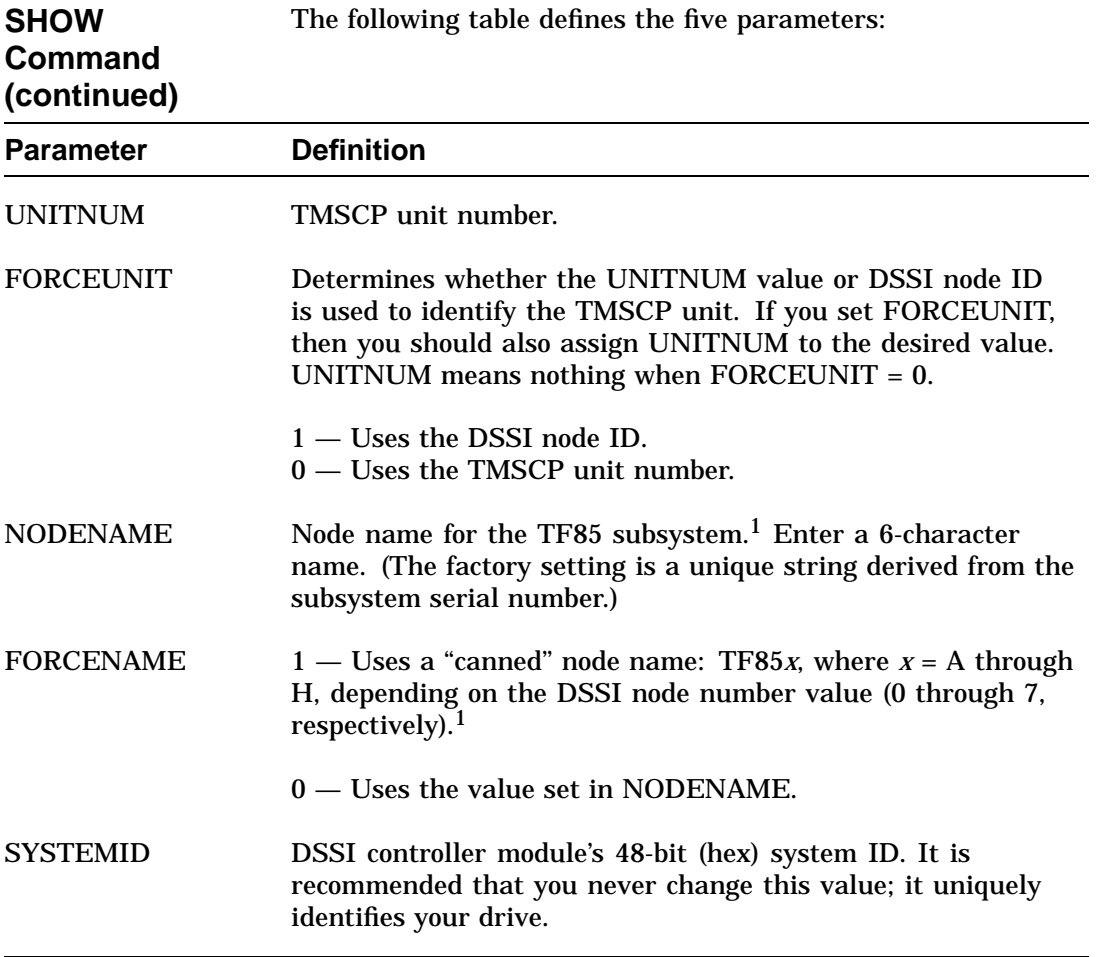

<sup>1</sup>If you intend to change either NODENAME or FORCENAME, the system will not recognize the drive as available until you boot the VMS operation system.

**SET Command** Use the **SET** command to change parameters that you can list with the SHOW command.

Syntax for the SET command is:

### **SET parameter value**

In this example, **parameter** is the name of the parameter to be set and **value** is the value you want assigned to the parameter.

**CAUTION The controller module does range validation checking on each parameter. However, it is not guaranteed all combinations of settings will result in correct controller module operation.**

Parameters changed are not actually effective until you execute a WRITE command, described in the next section. If you forget to issue a WRITE command and try to EXIT, a warning message displays, telling you the parameter was modified but not written.

**NOTE If you request changing some parameters, the system will warn you that it must reset the controller to accept the changes. Details are in the EXIT Command section of this chapter.**

### **WRITE Command**

Use the **WRITE** command to save, in nonvolatile memory, the changes you made using the SET command. The WRITE command is similar to the VMS SYSGEN WRITE command. The syntax is WRITE at the PARAMS> prompt. The program's response depends on which parameters you changed. If the change is allowed without resetting the controller, the response is merely the PARAMS> prompt.

In the following example, the response requires user action:

PARAMS> SET NODENAME TAPE1 PARAMS> SET UNITNUM 18 PARAMS> WRITE

Changing NODENAME and UNITNUM each requires a reset (initialization) of the controller. PARAMS asks:

Changes require controller initialization, ok? [Y/(N)] Y

### **CAUTION**

**Answering YES aborts the controller's current application, if any, and saves the parameters. Your changes take effect immediately and program control returns to the DCL command prompt.**

**To avoid aborting the current application, answer NO. If you answer NO, all parameters changed using SET since the previous successfully completed WRITE command are ignored. You are returned to the PARAMS> prompt. See the next section, EXIT Command.**

The above example sets the TF85 subsystem's node name to TAPE1, and the TMSCP unit number to 18. Executing WRITE and answering YES to the controller initialization question saves the node name and unit number in EEROM and resets the controller.

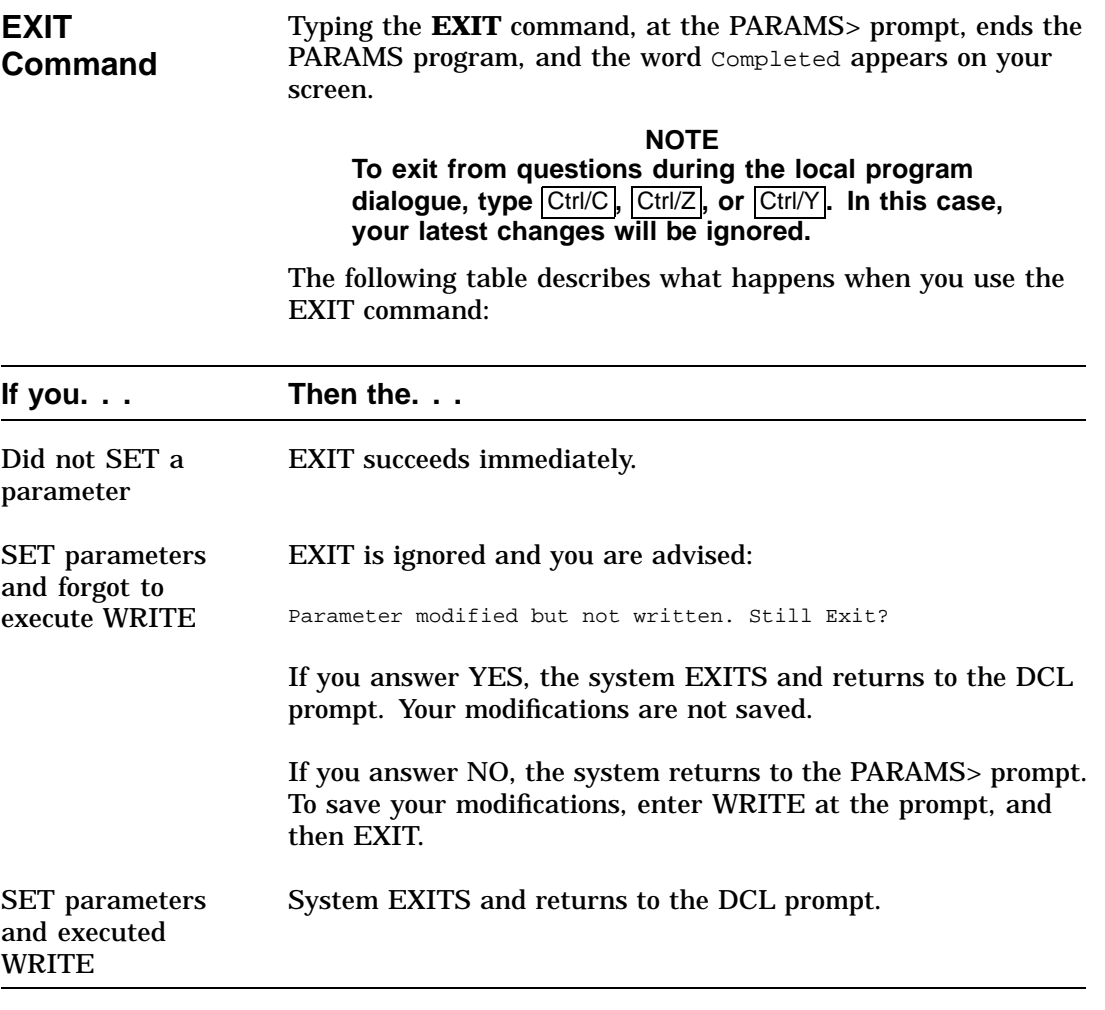

## **Using the TF85 DIRECT and HISTRY Utilities**

**Starting DIRECT and HISTRY**

To start DIRECT or HISTRY, use the same procedure for starting PARAMS, but alter the value of /TASK in the SET HOST/DUP command:

/TASK=DIRECT

or

/TASK=HISTRY

The following example shows the SET HOST/DUP command with DIRECT or HISTRY as the task:

\$ SET HOST/DUP/SERVER=MSCP\$DUP/TASK=DIRECT nodename

\$ SET HOST/DUP/SERVER=MSCP\$DUP/TASK=HISTRY nodename

Using DIRECT AND HISTRY requires no further user interaction.

**About DIRECT** The **DIRECT** utility provides a directory of the diagnostic and utility programs resident in the TF85 subsystem. An example of a DIRECT display follows:

> DIRECT V1.0 D HISTRY V1.0 D PARAMS V1.0 D Completed

## **Using the TF85 DIRECT and HISTRY Utilities,** Continued

**About HISTRY** The **HISTRY** utility displays information about the history of the TF85 subsystem. An example of the HISTRY display follows:

```
TF85
\bullet DSSI: T8MB3Q /3 (DIPs)
  Controller:
2 S#: EN03000170
   HW: 000/PCB-rev:A000
   Bt: 121/96626CC9 ( 8-APR-1991 21:10:48)
\odot Cd: 001/0F1AA48E (22-MAR-1991 16:06:35)
   EE: 086.011 TD: 002
Drive:
\bullet S#: EN04500464
   HW: 000/A000
   Cd: 033/E9DF
   EE: 020/6300
Loader (S/H/M): 000/000/000
Power on Hours: 1499
 Power Cycles: 68
 Completed
```
Using the example above, the following list describes some of the information you see when you run HISTRY:

- **1** Reflects your device's node name. The DSSI node name is encoded from the controller serial number. The /3 (DIPs) indicates that the DSSI node ID for this device is 3.
- **2** The serial number for the controller board.
- $\Theta$  The revision number of the controller software.
- $\bullet$  The serial number for the tape drive.

# **Appendix A Tx85 Subsystem Specifications**

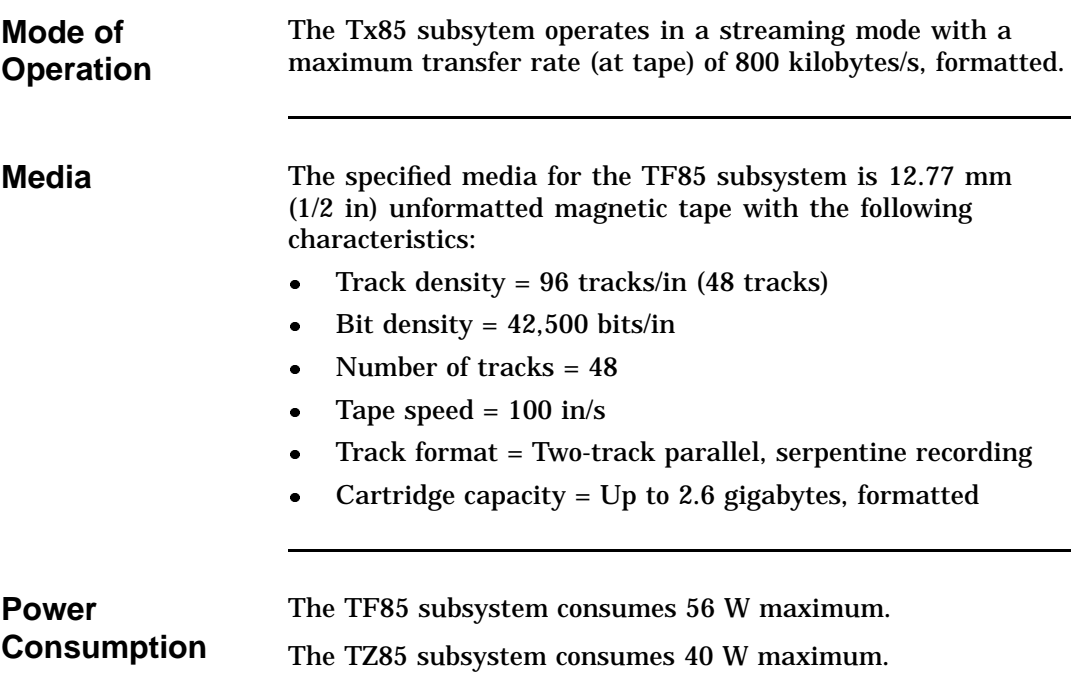

Tx85 Subsystem Specifications

**Power Requirements**

- The TF85 subsystem has the following power requirements:
- 12 V  $\pm 5\%$  @ 1.6 A (2.6 A surge), 75 mV ripple peak-to-peak
	- $\bullet$  +5 V  $\pm$ 5% @ 4.5 A, 75 mV ripple peak-to-peak

The TZ85 subsystem has the following power requirements:

- 12 V  $\pm 5\%$  @ 1.2 A (1.5 A surge), 75 mV ripple peak-to-peak
- $\bullet$  +5 V  $\pm$ 5% @ 3.5 A, 75 mV ripple peak-to-peak

# **Appendix B Standard VMS Commands**

# **Using the Subsystem Efficiently**

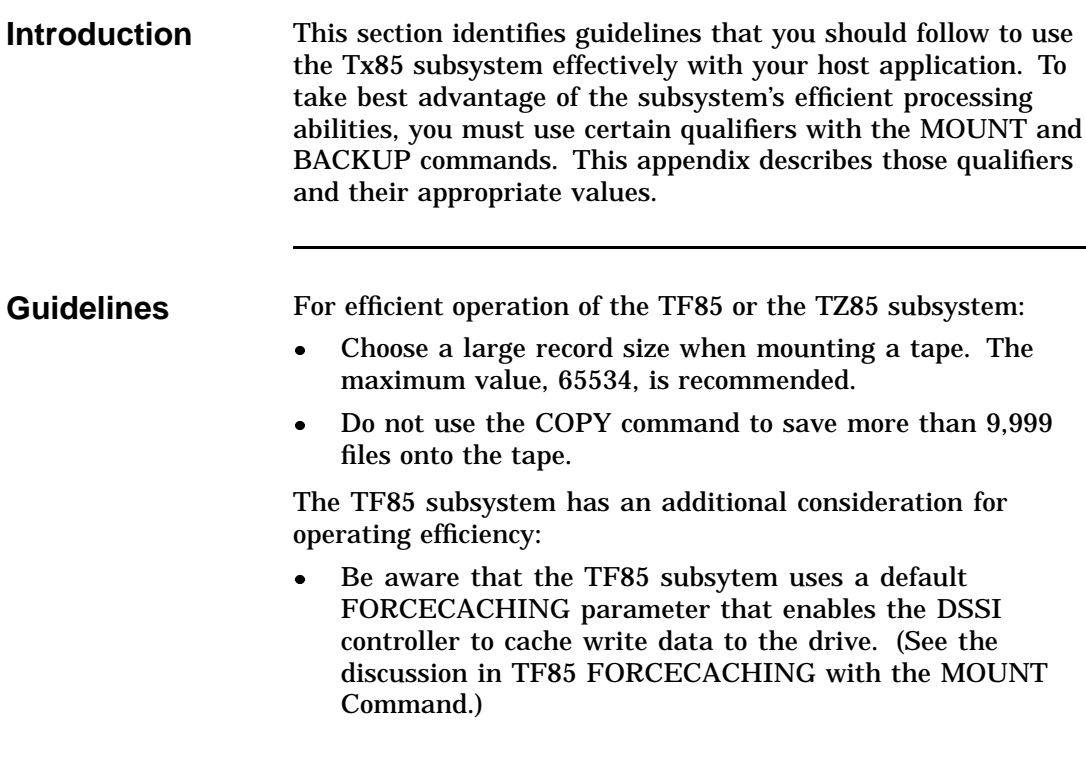

## **Tape Commands**

**Introduction** The Tx85 cartridge tape subsystem uses most of the standard magnetic tape commands that can be invoked under VMS operating system, version 5.4 or later.

> This section discusses the following VMS commands used to operate the Tx85 subsystem:

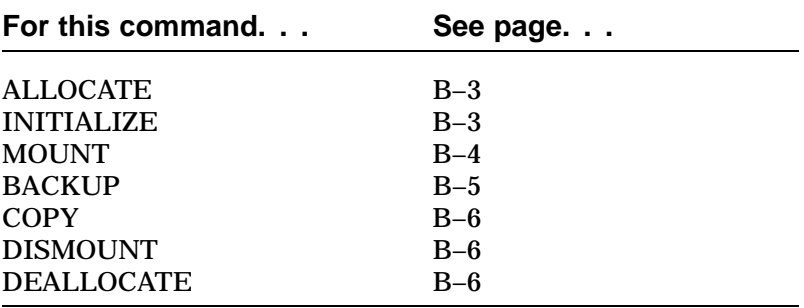

**For More Information** This appendix is a reference only; it does not include all the details that may be involved in using VMS commands.

For more information about VMS commands and command files, see the *VAX/VMS Guide to Using Command Procedures* (AA–H782B–TE), *VAX/VMS Command Language User's Guide* (AA–DO23C–TE), or the *VMS System Manager's Guide*.

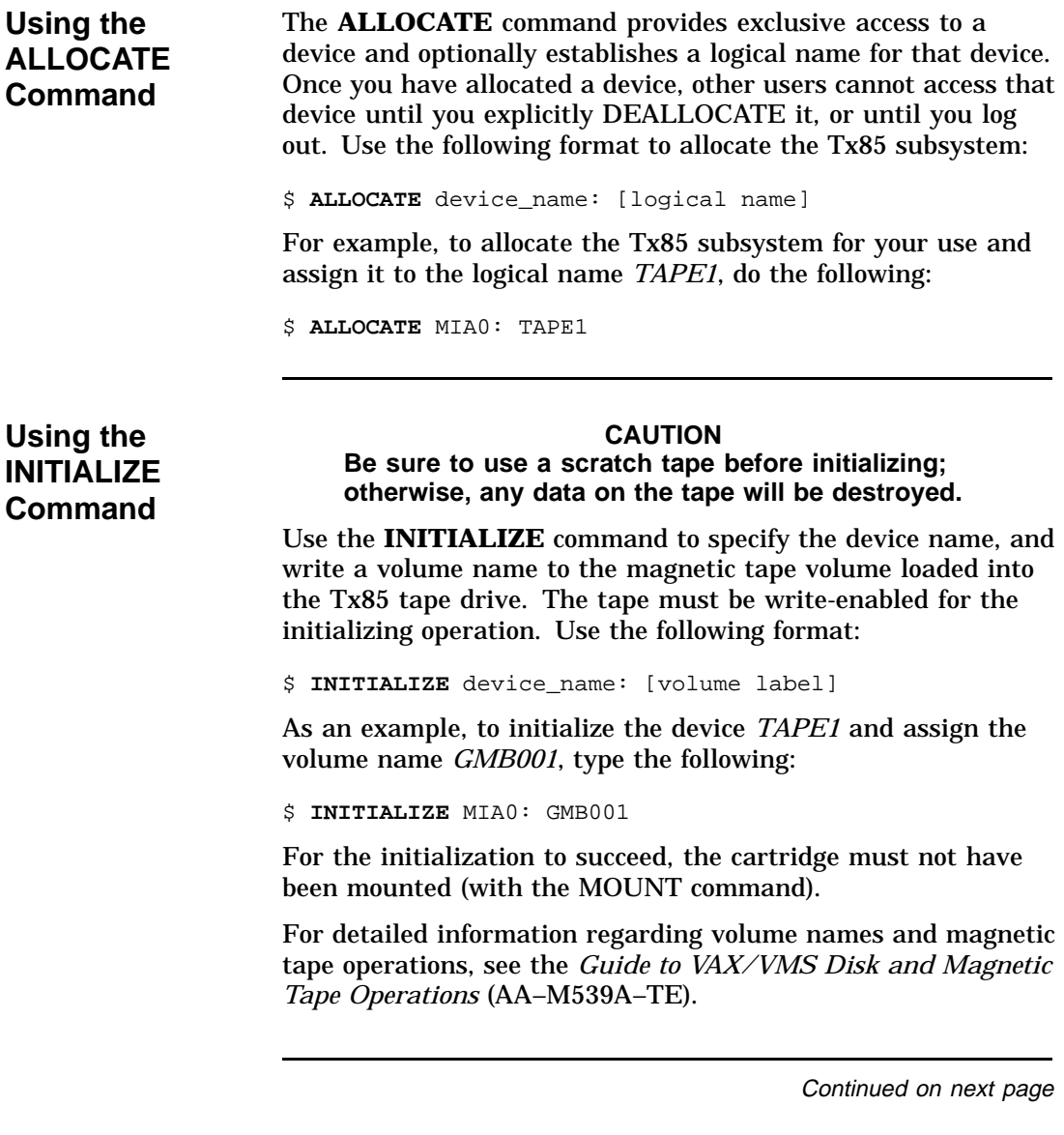

**Using the MOUNT Command** The **MOUNT** command lets you make a magnetic tape volume available for processing. It loads the tape with the protection set according to the write-protect switch on the cartridge. Use the following format to mount a tape with the Tx85 subsystem: \$ **MOUNT**/FOREIGN/CACHE=TAPE\_DATA device\_name: [volume label] [logical name] As an example, to make *TAPE1* available for processing, type the following: \$ **MOUNT**/FOREIGN/CACHE=TAPE\_DATA MIA0: GMB001 TAPE1 The screen displays a message: %MOUNT-I-MOUNTED, GMB001 mounted on MIA0: You must use the /FOREIGN qualifier when you are performing **BACKUP** commands. Do not use it when you are performing

**COPY** commands.

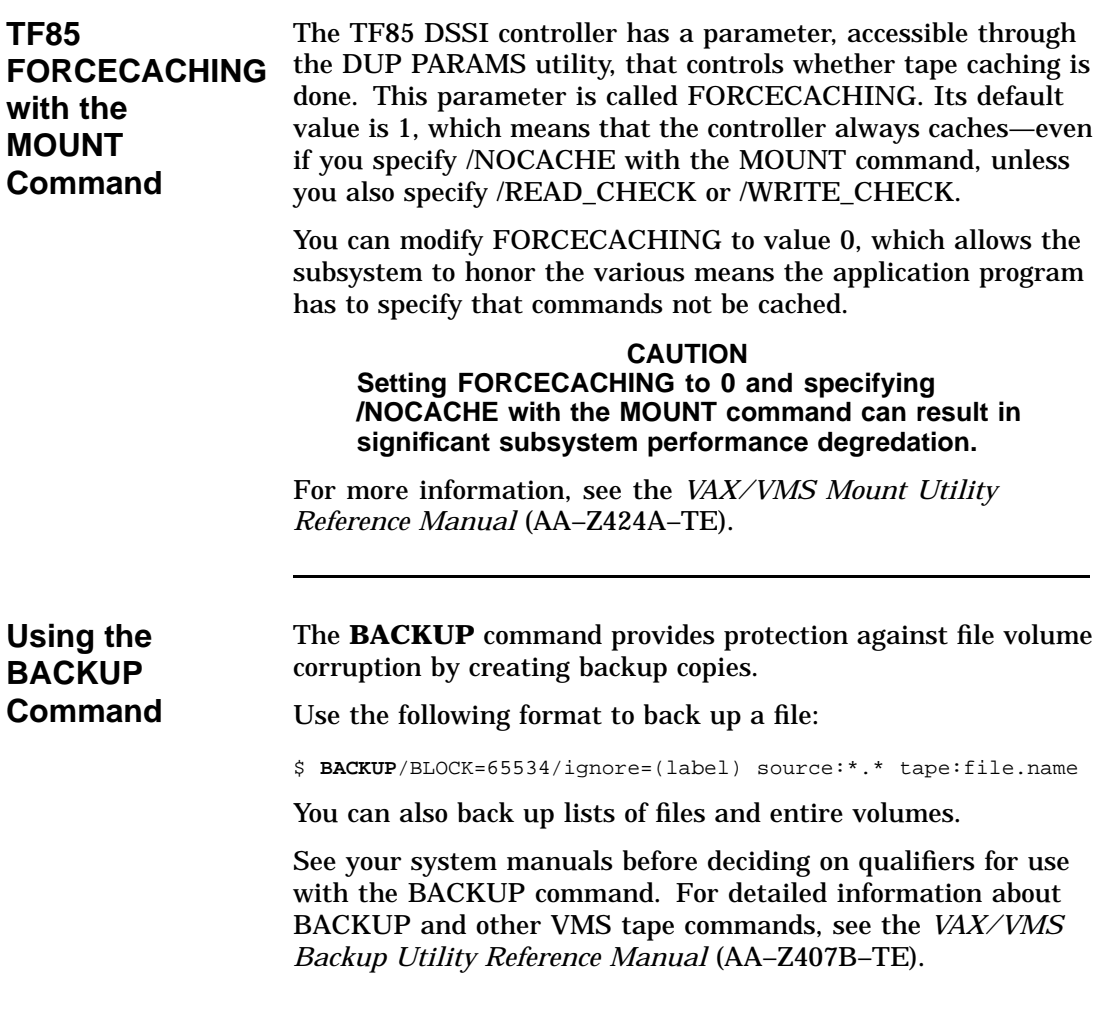

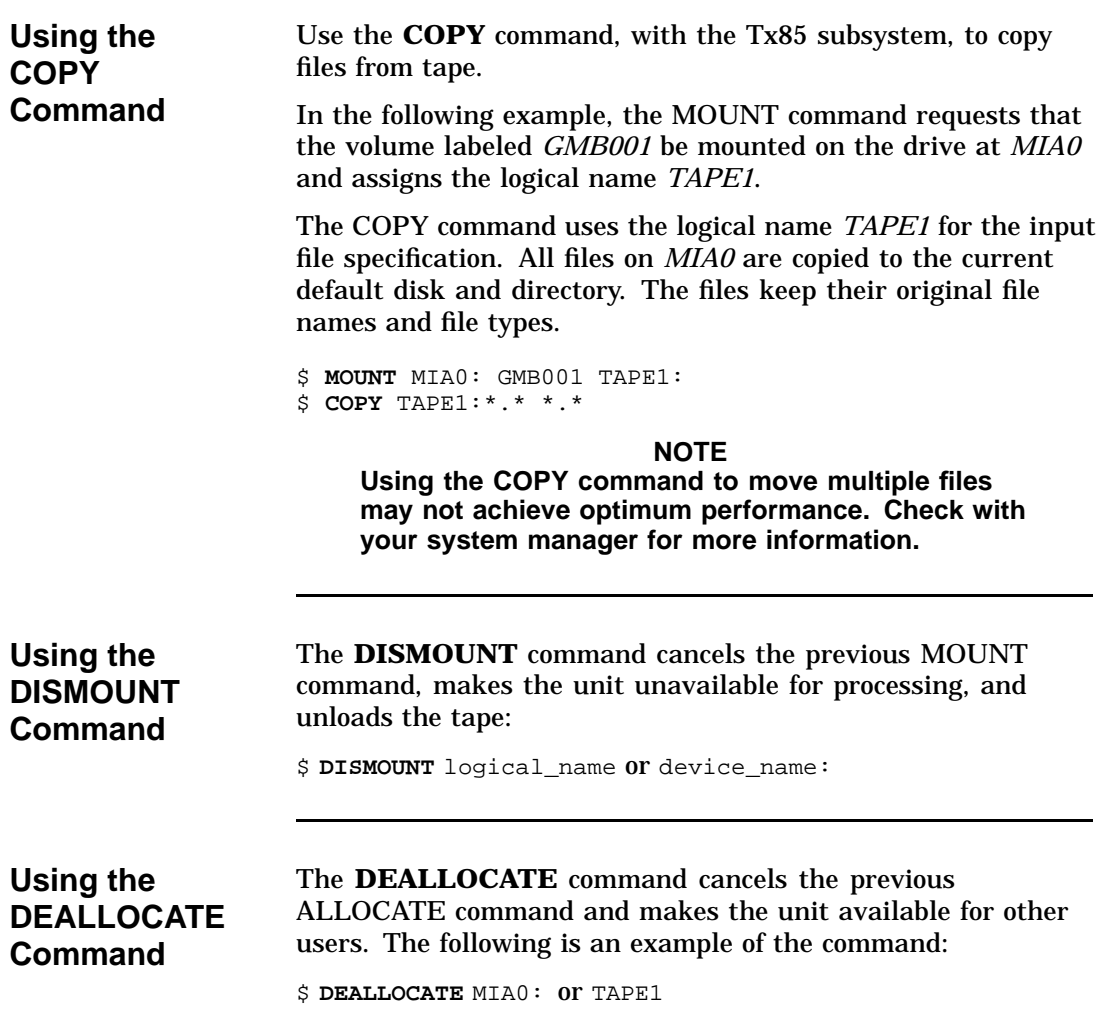

# **Appendix C Digital Services**

## **Service Plans**

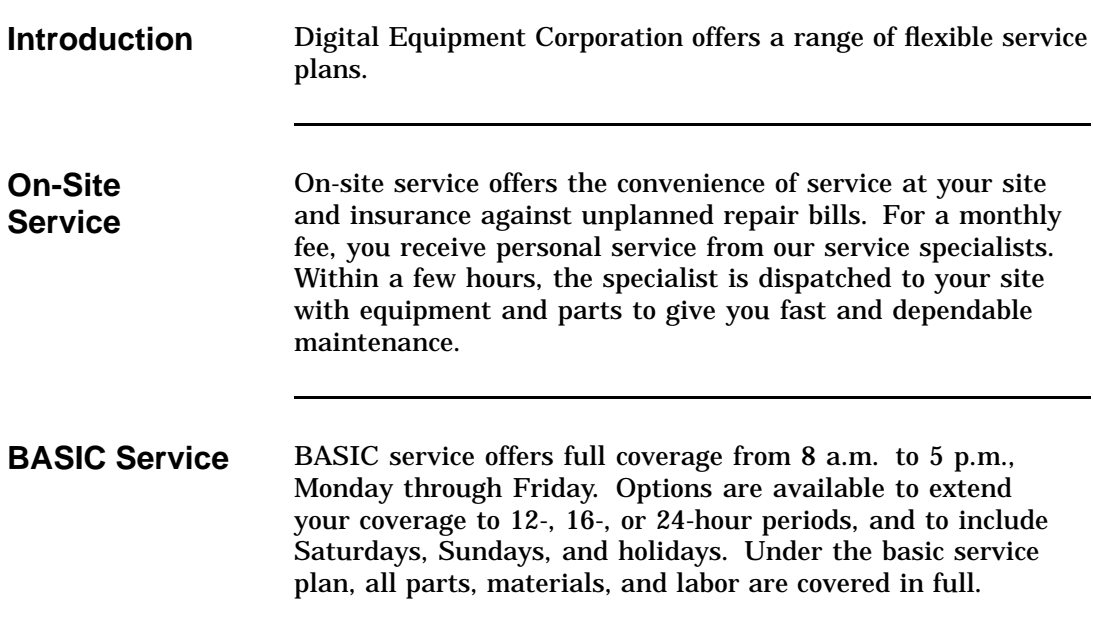

# **Service Plans,** Continued

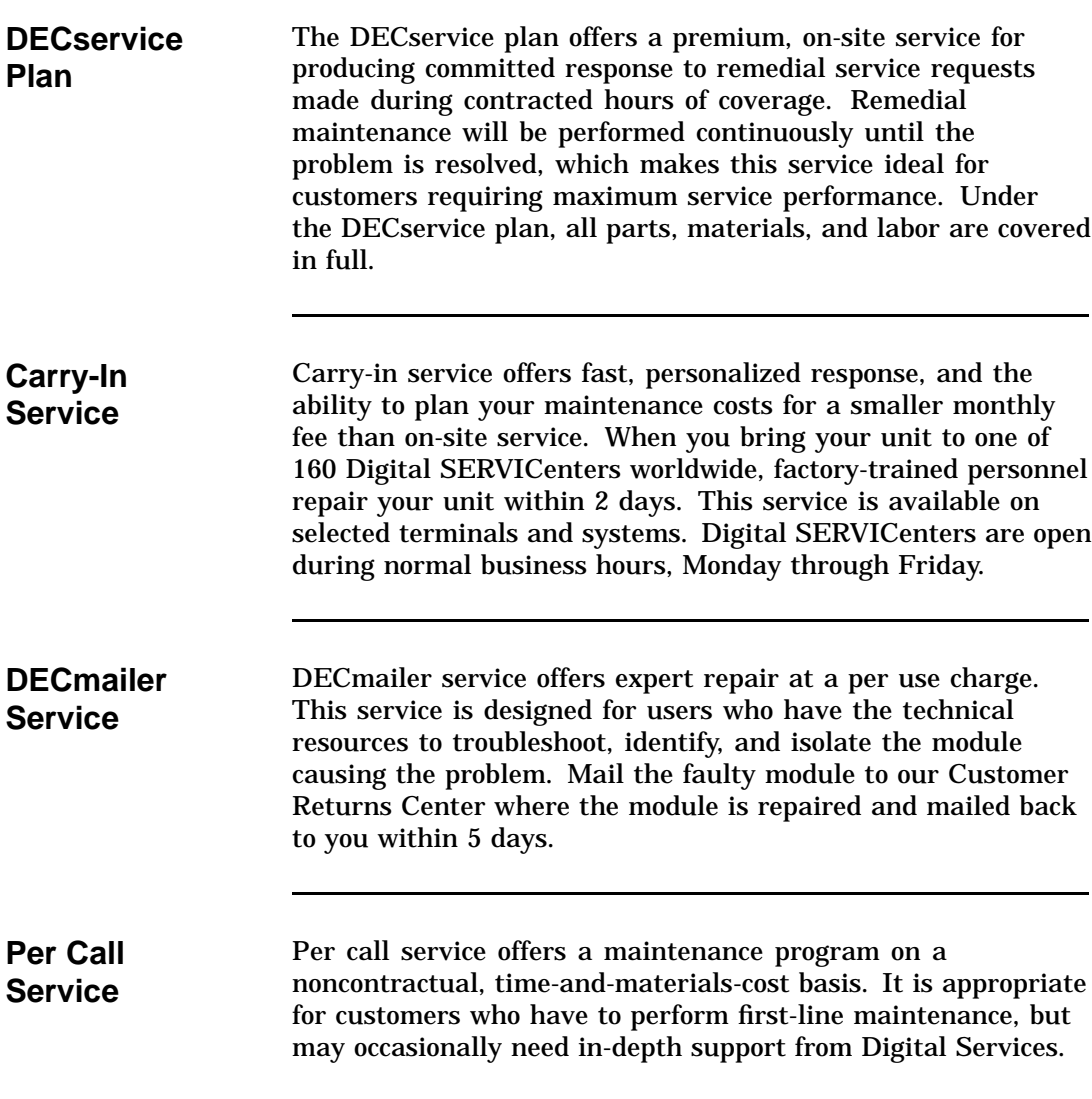

# **Index**

### **A**

ALLOCATE, B–3

### **B**

BACKUP, B–5 /BLOCK=65534, B–5 Beeper, 2–5

## **C**

Cartridge loading a, 2–8 preserving, 2–14 unloading a, 2–12 using a, 2–10 Cartridge care acclimatization, 2–14 guidelines, 2–14 handling, 2–14 labeling, 2–14 storage, 2–14 Cartridge compatibility of cartridge recorded by TK50, 1–7 of cartridge recorded by TK70, 1–7 of cartridge recorded by TZ30, 1–7 read-only cartridges, 1–7 read/write ability, 1–7 Cartridge insert/release handle when to operate, 2–5 Cartridge leader how to inspect, 3–4

Cartridges provided, 1–10 CleaningTape III description, 1–8 diagram, 1–9 expiration, 1–8, 2–11 how to order, 1–10 label, 1–8 packaging, 1–8 when to use, 2–11 CompacTape III description, 1–5 diagram, 1–6 how to order, 1–10 packaging, 1–5 positioning the write-protect switch, 2–6 reading and writing data on, 1–5 write-protecting data on, 1–5 Controls cartridge insert/release handle, 2–5 diagram, 2–3 Unload button, 2-5 COPY, B–6

### **D**

Data protection, 2–7 Decals, on the Tx85 subsystem, 1–4 Diagnostics, local DIRECT utility, 4–10 HISTRY program, 4–11 Diagnostic utilities protocol (DUP), 4–2 Diagram cartridge leader, 3–4 CleaningTape III, 1–9 CompacTape III, 1–6 drive leader, 3–5

Diagram (cont'd) indicators and controls, 2–3 loading a cartrige, 2–9 Tx85 front panel, 1–4 unloading a cartridge, 2–13 write-protect switch, 2–6 Digital repair services BASIC service, C–1 carry-in service, C–2 DECmailer service, C–2 DECservice plan, C–2 on-site service, C–1 per call service, C–2 DIRECT utility, 4–10 DISMOUNT, B–6 Drive leader how to inspect, 3–5

### **E**

Error message SET HOST/DUP, 4–3 Errors avoiding, 3–2 causes, 3–3 correcting, 3–3 influences, 3–2 symptoms, 3–3

### **F**

FORCECACHING, B–5 FYDRIVER, 4–3

### **H**

HISTRY program, 4–11

### **I**

Indicators all four blinking, 2–4, 3–3 all four on, 2–4 beeper, 2–5 diagram, 2–3 how to interpret, 2–4 Operate Handle, 2–4 Tape in Use, 2–4 Use Cleaning Tape, 2–4 Write Protected, 2–4 INITIALIZE, B–3

### **L**

Loading a cartrige diagram to follow, 2–9 steps to follow, 2–8 Local programs, 4–1

### **M**

MOUNT, B–4 /CACHE=TAPE\_DATA, B–4 /FOREIGN, B–4

### **O**

Operate Handle indicator off, 2–4 on, 2–4 Operating efficiency guidelines, B–1 Operating procedures, 2–1

### **P**

#### PARAMS, 4–1 EXIT, 4–9 SET, 4–7 SHOW, 4–5 WRITE, 4–8 PARAMS prompt, 4–3 Problem resolution, 3–1 Procedures, operating, 2–1 Product description, 1–2 basic components, 1–2 Tx85 diagram, 1–4

### **R**

Related documents, 1–11 Repair services, C–1

### **S**

SET HOST/DUP, 4–2 error message, 4–3 Solving problems, 3–1 Specifications, A–1 Subsystem parameters displaying, setting, saving, 4–4

### **T**

Tape cartridge CleaningTape III, 1–8 CompacTape III, 1–5 leader inspection, 3–4 Tape in Use indicator blinking, 2–4 on,  $2-\bar{4}$ 

### **U**

Unload button, 2–5

Unloading a cartridge diagram to follow, 2–13 steps to follow, 2–12 Use Cleaning Tape indicator off, 2–4 on, 2–4 Using a cartrige, 2–10

### **V**

VMS commands, B–2 logical device name, B–3, B–6

### **W**

Write Protected indicator off, 2–4 on, 2–4 Write-protect switch diagram, 2–6 MOUNT command, B–4 positioning, 2–6 write-enabling, 2–7 write-protecting, 2–7